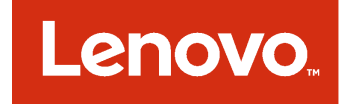

Lenovo Hardware Management Pack para Microsoft System Center Operations Manager Guía del usuario y de instalación

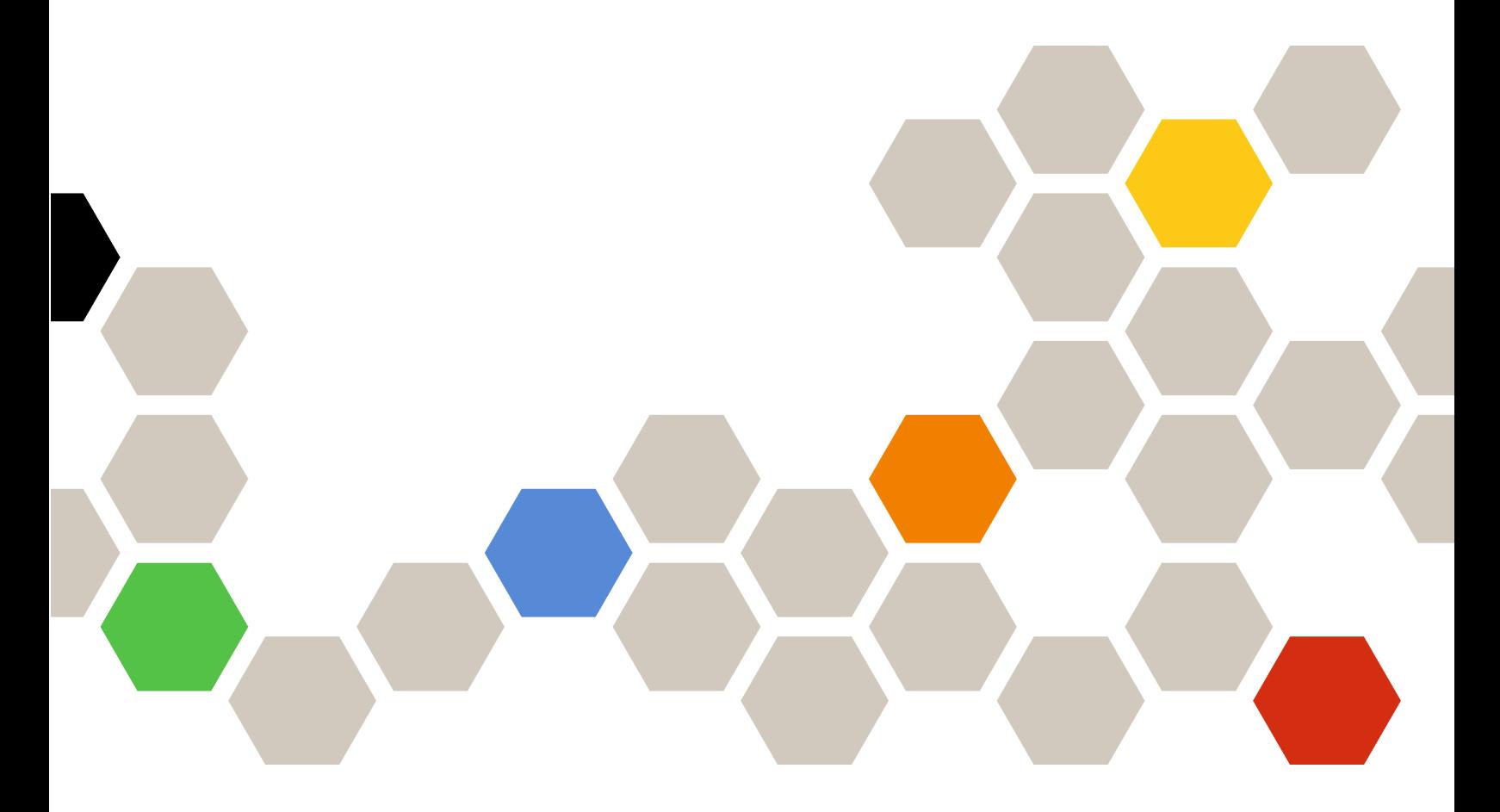

**Versión 7.4.0**

#### **Nota**

Antes de usar esta información y el producto al que da soporte, lea la información contenida en la sección [Apéndice D "Avisos" en la página 59.](#page-64-0)

**Décimotercera edición (Mayo 2018)**

### **© Copyright Lenovo 2014, 2018. Portions © Copyright IBM Corporation 1999, 2014**

AVISO DE DERECHOS LIMITADOS Y RESTRINGIDOS: si los productos o software se suministran según el contrato "GSA" (General Services Administration), la utilización, reproducción o divulgación están sujetas a las restricciones establecidas en el Contrato Núm. GS-35F-05925.

# **Contenido**

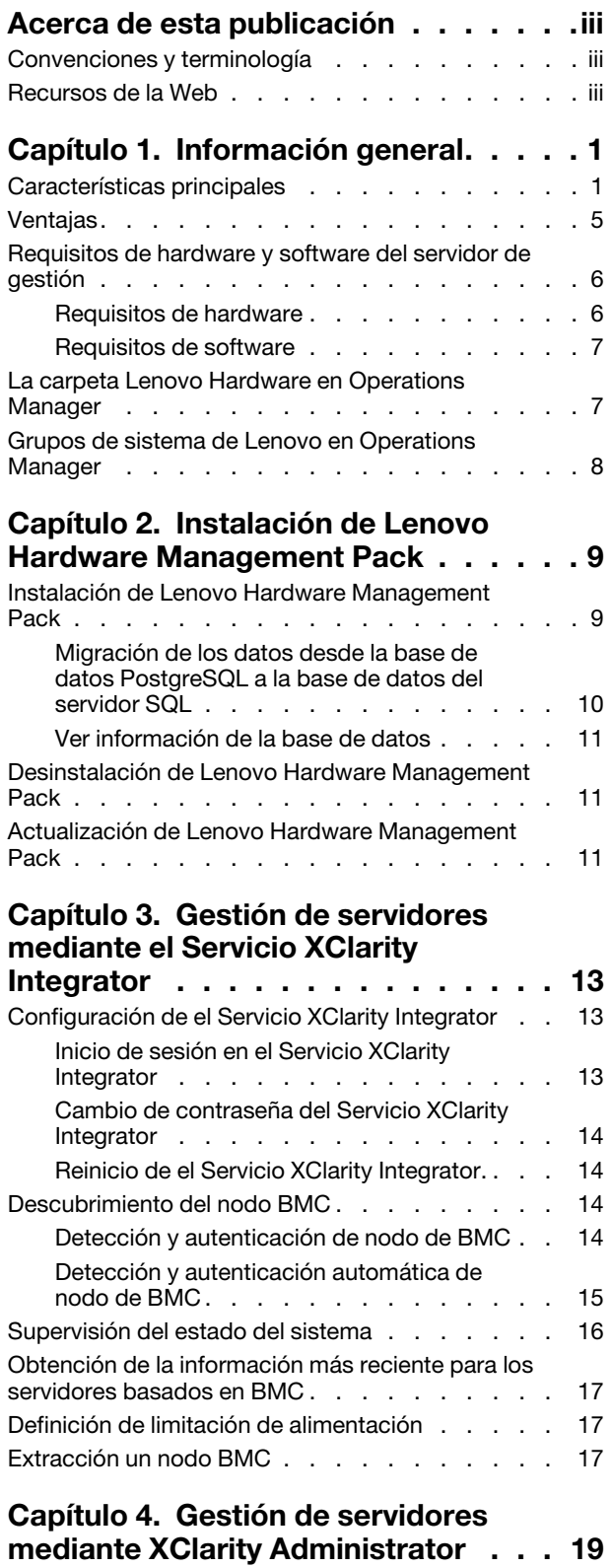

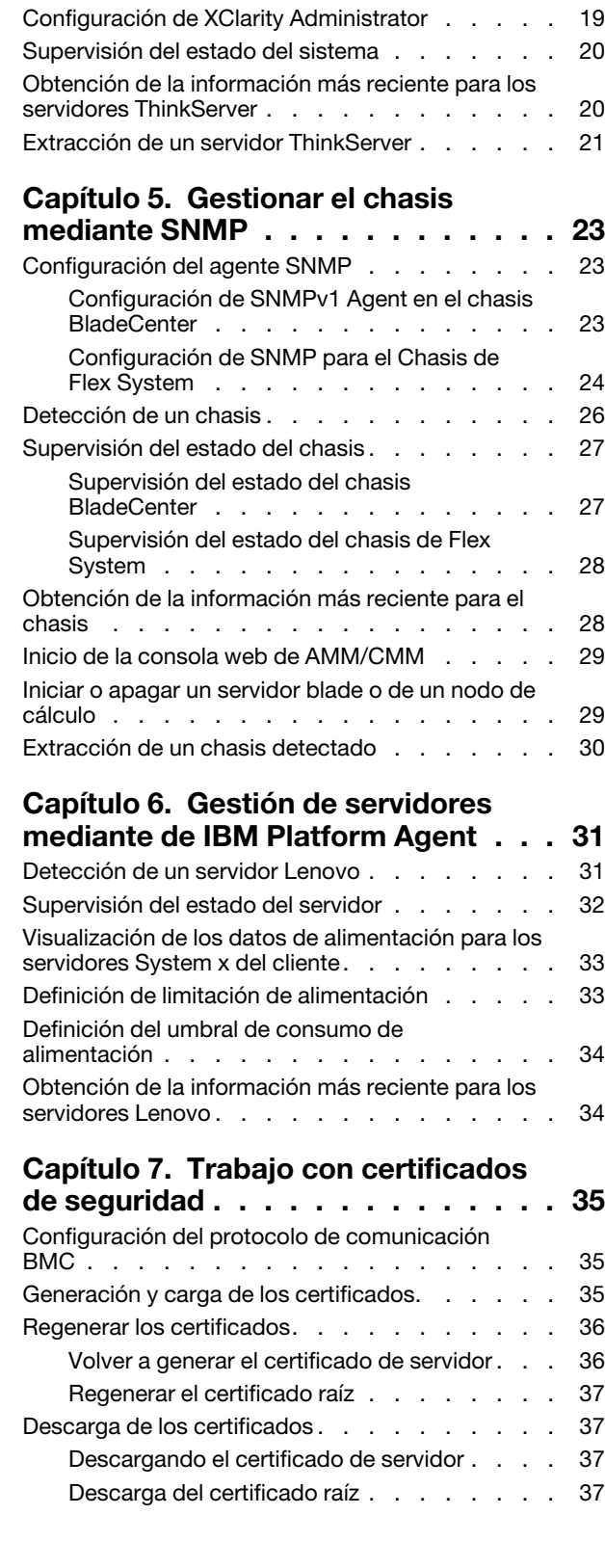

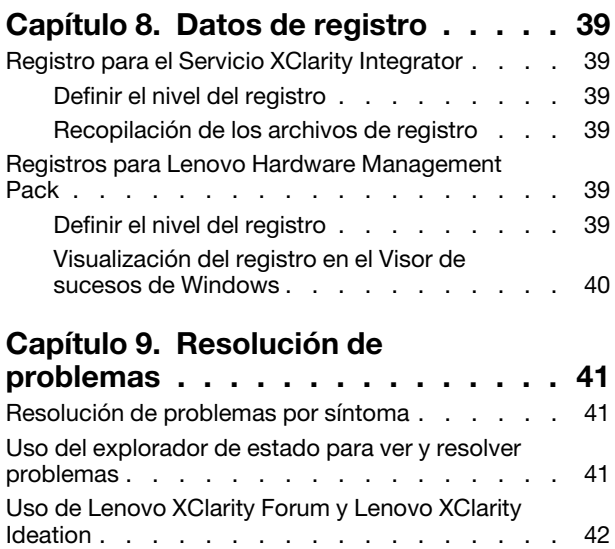

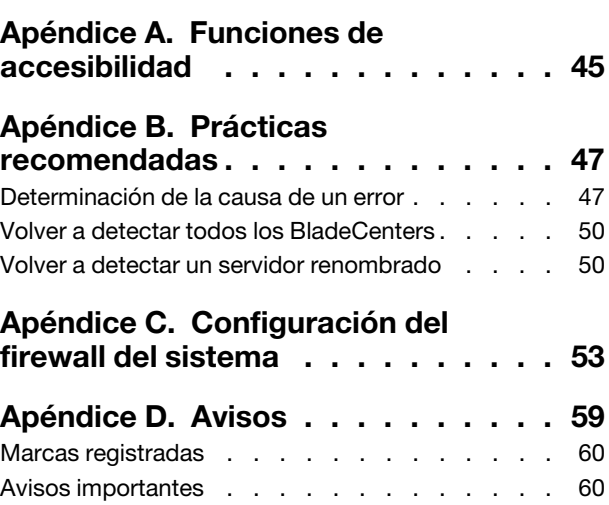

# <span id="page-4-0"></span>**Acerca de esta publicación**

Esta publicación proporciona las instrucciones de instalación de Lenovo® Hardware Management Pack para Microsoft® System Center Operations Manager (en adelante conocido como Lenovo Hardware Management Pack) en Microsoft System Center Operations Manager (en adelante conocido como Operations Manager) y el uso de sus funciones integradas para gestionar los sistemas en su entorno.

# <span id="page-4-1"></span>**Convenciones y terminología**

Los párrafos que comienzan con las palabras **Nota** o **Importante** en negrita son avisos que sirven para resaltar información importante dentro del documento.

**Nota:** Estos avisos proporcionan consejos importantes, ayuda o consejos.

**Importante:** Estos avisos proporcionan información o consejos que pueden ayudarle a evitar situaciones incómodas o difíciles.

La tabla siguiente describe algunos de los términos, acrónimos y abreviaturas que se utilizan en este documento.

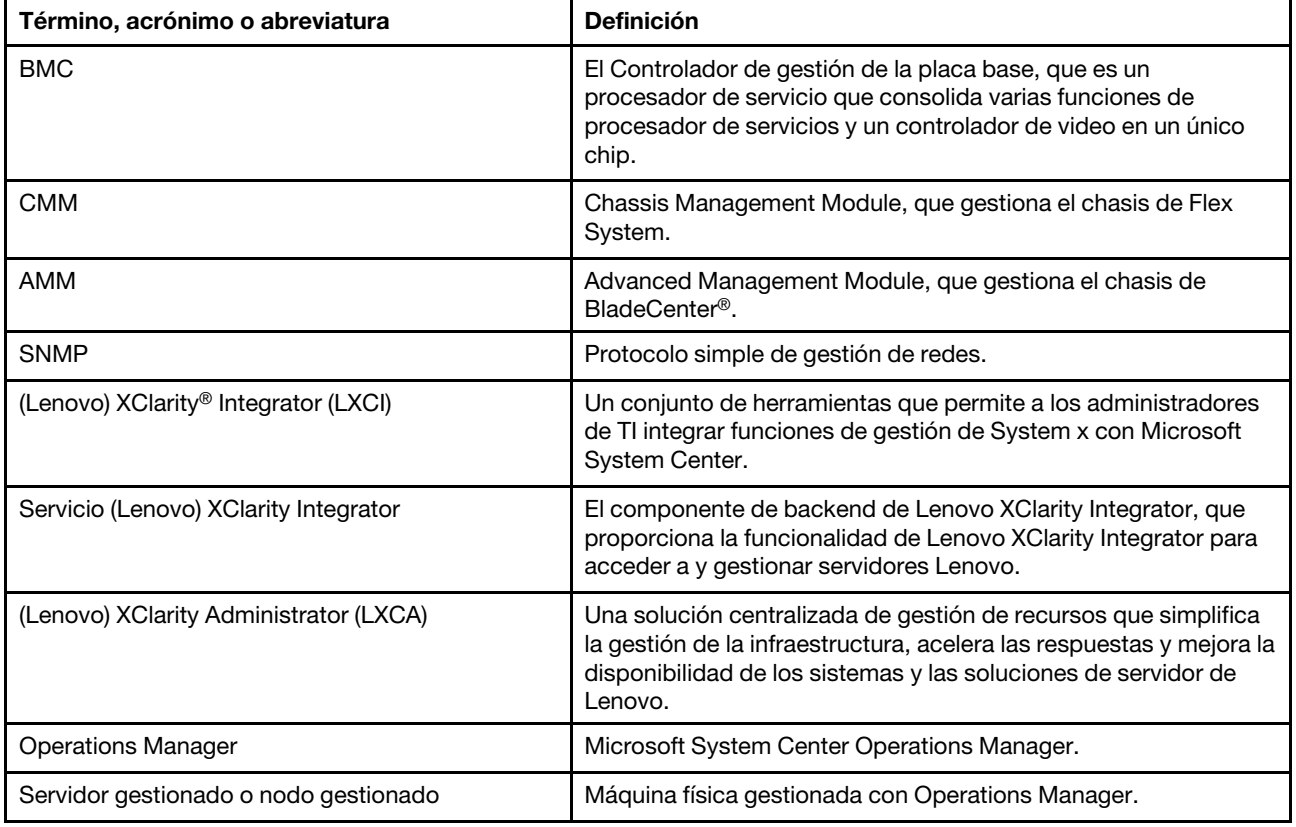

### <span id="page-4-2"></span>**Recursos de la Web**

Los siguientes sitios Web proporcionan los recursos para entender, utilizar y resolver problemas del chasis BladeCenter, el chasis de Flex System, los servidores de ThinkServer®, los servidores de ThinkSystem®, los servidores de System x y las herramientas de gestión del sistema.

#### **Sitio Web de Lenovo para soluciones de gestión de sistemas de Microsoft para servidores Lenovo**

Este sitio Web localiza las descargas más recientes de las ofertas de XClarity Integrator para Microsoft System Center Management Solutions:

• [Sitio Web de Lenovo XClarity Integrator para Microsoft System Center](https://datacentersupport.lenovo.com/documents/lnvo-manage)

#### **Soluciones de Gestión de sistemas con Lenovo XClarity**

En este sitio web se proporciona información general acerca de las soluciones de Lenovo XClarity que se integran en el hardware de System x y Flex System para ofrecer funciones de gestión del sistema:

• [Sitio Web de Gestión de sistemas con Lenovo XClarity Solution](http://www3.lenovo.com/us/en/data-center/software/systems-management/xclarity-integrators/)

#### **Lenovo XClarity Forum e Ideation**

Los siguientes sitios web proporcionan foros e ideas para todos los productos de Lenovo XClarity:

- [Sitio web de Lenovo XClarity Forum](https://forums.lenovo.com/t5/Lenovo-XClarity/bd-p/xc01_eg)
- [Sitio web de Lenovo XClarity Ideation](https://forums.lenovo.com/t5/XClarity-Ideation/idb-p/id_xc_en)

#### **Portal de soporte técnico de Lenovo**

Este sitio web le ayuda a obtener soporte técnico para el hardware y el software:

• [Sitio web del Portal de Soporte de Lenovo](http://www.lenovo.com/support)

#### **Lenovo ServerProven**

Este sitio Web obtiene información sobre la compatibilidad de hardware con los servidores LenovoThinkSystem, los servidores System x, los servidores BladeCenter y los servidores Flex System:

• [Sitio Web de compatibilidad de Lenovo ServerProven](https://static.lenovo.com/us/en/serverproven/index.shtml)

#### **Sitio web Microsoft System Center Operations Manager**

Este sitio web proporciona una visión general del Microsoft System Center Operations Manager:

• [Sitio Web de Microsoft System Center Operations Manager](https://technet.microsoft.com/library/hh205987.aspx)

# <span id="page-6-0"></span>**Capítulo 1. Información general**

Lenovo Hardware Management Pack gestiona el estado de los servidores de ThinkSystem, los servidores System x, los servidores ThinkServer, el chasis BladeCenter y el chasis de Flex System mediante el uso de las funciones mejoradas de Operations Manager. Lenovo Hardware Management Pack proporciona una vista de sus infraestructuras de TI y minimiza el tiempo de inactividad provocado por los problemas de hardware.

# <span id="page-6-1"></span>**Características principales**

Lenovo Hardware Management Pack tiene las siguientes características principales:

- Gestión de los servidores System x, los servidores de ThinkSystem, los servidores BladeCenter y los servidores Flex System mediante el Servicio XClarity Integrator (modo fuera de banda).
- Gestión de los servidores ThinkServer mediante XClarity Administrator (fuera de banda modo).
- Gestión de chasis BladeCenter y el chasis de Flex System mediante SNMP.
- Gestión de los servidores System x, los servidores BladeCenter y los servidores Flex System instalados con sistemas operativos Windows® mediante IBM® Platform Agent (modo en banda).

**Nota:** IBM Platform Agent no admite la gestión de los servidores de ThinkSystem y otros servidores basados en BMC instalados con el sistema operativo Windows 2016. Por lo tanto, no se recomienda utilizar Platform Agent de IBM para administrar servidores.

Lenovo Hardware Management Pack contiene varios módulos de gestión. La siguiente tabla proporciona los nombres, las Id. y las funciones principales correspondientes de los módulos de gestión.

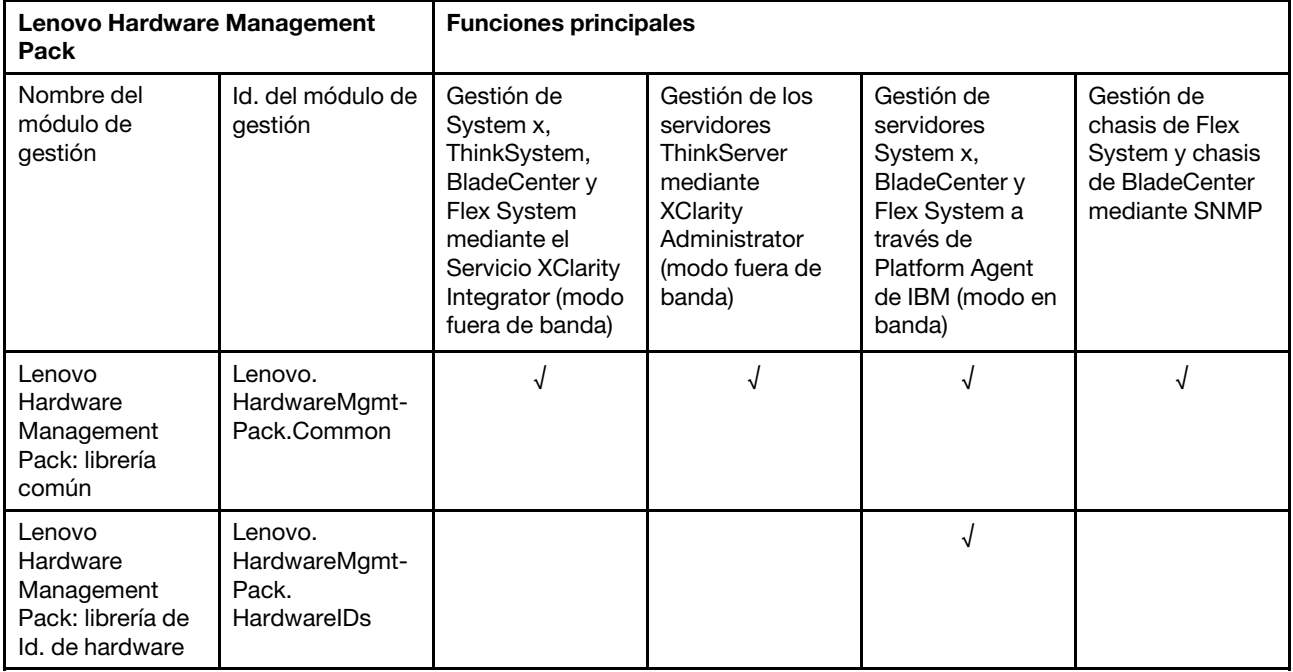

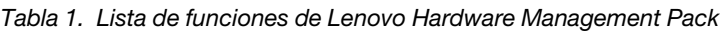

Tabla 1. Lista de funciones de Lenovo Hardware Management Pack (continuación)

| Lenovo<br>Hardware<br>Management<br>Pack: librería de<br>relaciones                                  | Lenovo.<br>HardwareMgmt-<br>Pack.Relation.v2        |   |            |                      | J          |
|----------------------------------------------------------------------------------------------------|-----------------------------------------------------|---|------------|----------------------|------------|
| Lenovo<br>Hardware<br>Management<br>Pack: librería de<br>relaciones de<br>Flex                       | Lenovo.<br>HardwareMgmt-<br>Pack.<br>RelationCMM.v2 |   |            | $\sqrt{\phantom{a}}$ | $\sqrt{ }$ |
| Lenovo<br>Hardware<br>Management<br>Pack para<br>Integrated<br>Management<br>Module                  | Lenovo.<br>HardwareMgmt-<br>Pack.IMM2.v2            | √ |            |                      |            |
| Lenovo<br>Hardware<br>Management<br>Pack para chasis<br>y módulos de<br>Lenovo<br><b>BladeCenter</b> | Lenovo.<br>HardwareMgmt-<br>Pack.<br>BladeCenter.v2 |   |            |                      | $\sqrt{2}$ |
| Lenovo<br>Hardware<br>Management<br>Pack para chasis<br>y módulos de<br>Lenovo Flex<br>System        | Lenovo.<br>HardwareMgmt-<br>Pack.<br>FlexSystem.v2  |   |            |                      | $\sqrt{ }$ |
| Lenovo<br>Hardware<br>Management<br>Pack para<br>Lenovo System x<br>y sistemas Blade<br>x86/x64      | Lenovo.<br>HardwareMgmt-<br>Pack.xSystems           |   |            | $\sqrt{}$            |            |
| Lenovo<br>Hardware<br>Management<br>Pack para BMC<br>ThinkServer                                     | Lenovo.<br>ThinkServer.<br><b>BMC.Module</b>        |   | $\sqrt{2}$ |                      |            |

### **Notas:**

- Lenovo Hardware Management Pack para Lenovo System x y sistemas Blade de x86/x64 es obligatorio para la función de detección automática y autenticación de BMC.
- Lenovo Hardware Management Pack para el Reemplazo de la detección automática de BMC no se incluye en la tabla anterior. Se generará en la ejecución.

La siguiente tabla proporciona los modelos compatibles del servidor y las funciones de Lenovo Hardware Management Pack.

<span id="page-8-0"></span>Tabla 2. Funciones y modelos compatibles del servidor

| <b>Sistema</b>                                    | Modelos de servidor                                                                                                    | <b>Funciones compatibles</b>                                                                                                    |                                                                                                    |                                                                                                    |                                                                                                    |
|---------------------------------------------------|----------------------------------------------------------------------------------------------------|----------------------------------------------------------------------------------------------------|----------------------------------------------------------------------------------------------------|----------------------------------------------------------------------------------------------------|----------------------------------------------------------------------------------------------------|
|                                                   |                                                                                                    | Gestión de<br>System x,<br>ThinkSystem,<br><b>BladeCenter y</b><br>Flex System<br>mediante el<br>Servicio XClarity<br>Integrator (modo<br>fuera de banda) | Gestión de los<br>servidores<br>ThinkServer<br>mediante<br><b>XClarity</b><br>Administrator<br>(modo fuera de<br>banda) | Gestión de<br>servidores<br>System x,<br>BladeCenter y<br>Flex System a<br>través de<br>Platform Agent<br>de IBM (modo<br>en banda) | Gestión de<br>chasis de Flex<br>System y<br>chasis de<br><b>BladeCenter</b><br>mediante<br><b>SNMP</b> |
| Lenovo<br>ThinkSystem                             | • SD530 (7X20, 7X21,<br>7X22)<br>SN550 (7X16, 7X17)<br>SN850 (7X15)<br>٠<br>SR530 (7X07, 7X08)<br>$\bullet$<br>SR550 (7X03, 7X04)<br>SR570 (7Y02, 7Y03)<br>SR590 (7X98, 7X99)<br>SR630 (7X01, 7X02)<br>SR650 (7X05, 7X06)<br>SR850 (7X18, 7X19)<br>SR860 (7X69, 7X70)<br>SR950 (7X11, 7X12,<br>7X13)<br>ST550 (7X09, 7X10)<br>$\bullet$<br>ST558 (7Y15, 7Y16)<br>(Solo China) | √                                                                                                    |                                                                                                    |                                                                                                    |                                                                                                    |
| Lenovo System<br>x                                | • x240 M5 (2591,<br>9532)<br>• x3250 M6 (3633,<br>3943)<br>• x3500 M5 (5464)<br>x3550 M4 (7914)<br>x3550 M5 (5463)<br>x3630 M4 (7158)<br>x3650 M4 (7915)<br>x3650 M5 (5462,<br>8871)<br>• x3750 M4 (8753)<br>x3850 X6 (6241)<br>x3950 X6 (6241)<br>x440 (7167, 2590)                                                                                                    | √                                                                                                    |                                                                                                    | $\sqrt{ }$                                                                                                    |                                                                                                    |
| Lenovo Flex<br>System                             | • Nodo de cálculo<br>x280,x480,x880 X6<br>(7196, 4258)<br>Nodo de cálculo<br>$\bullet$<br>x240 (7162, 2588)                                                                                                    | √                                                                                                    |                                                                                                    | √                                                                                                    |                                                                                                    |
| Lenovo<br><b>NeXtScale</b><br>System <sup>®</sup> | sd350 M5 (5493)<br>nx360 M5 (5465)<br>nx360 M5 DWC<br>(5467, 5468, 5469)                                                                                                    | √                                                                                                    |                                                                                                    | √                                                                                                    |                                                                                                    |

| Lenovo<br>ThinkServer | $\bullet$ RD350<br>RD450<br>٠<br>RD550<br><b>RD650</b><br>٠<br><b>RS160</b><br>TD350<br>• TS460                                                                                                    |            | √ |            |  |
|-----------------------|----------------------------------------------------------------------------------------------------|------------|---|------------|--|
| IBM System x          | • x3100 M4 (2582,<br>2586)<br>• x3100 M5 (5457)<br>• x3200 M2 (4367,<br>4368)<br>• x3200 M3 (7327,<br>7328)<br>• x3250 M2 (4190,<br>4191, 4194)<br>• x3250 M3 (4251,<br>4252, 4261)<br>• x3250 M4 (2583,<br>2587)<br>• x3250 M5 (5458)<br>• x3300 M4 (7382)<br>• x3350 (4192, 4193)<br>• x3400 M2 (7836,<br>7837)<br>• x3400 M3 (7378,<br>7379)<br>• x3450 (7948, 7949,<br>4197)<br>$\bullet$ x3455 (7940, 7941)<br>• x3500 M2 (7839)<br>• x3500 M3 (7380)<br>$\bullet$ x3500 M4 (7383)<br>$\bullet$ x3530 M4 (7160)<br>$\bullet$ x3550 (7978)<br>• x3550 M2 (7946)<br>• $x3550 M3 (4254,$<br>7944)<br>• x3550 M4 (7914)<br>x3620 M3 (7376)<br>• x3630 M3 (7377)<br>x3630 M4 (7158)<br>$\bullet$ x3650 (7979)<br>• x3650 M2 (7947)<br>• x3650 M3 (4255,<br>7945)<br>• x3650 M4 (7915)<br>• x3650 M4 HD (5460)<br>• x3650 T (7980, 8837)<br>$\bullet$ x3655 (7985)<br>• x3690 X5 (7147,<br>7148, 7149, 7192)<br>• x3750 M4<br>(8722, 8733)<br>$\bullet$ x3755 (7163, 8877)<br>• x3755 M3 (7164)<br>• x3850 M2 (7141, | $\sqrt{ }$ |   | $\sqrt{ }$ |  |
|                       | 7144, 7233, 7234)                                                                                                    |            |   |            |  |

Tabla 2. Funciones y modelos compatibles del servidor (continuación)

Tabla 2. Funciones y modelos compatibles del servidor (continuación)

|                                  | • x3850 X5 (7143,<br>7145, 7146, 7191)<br>• x3850 MAX5 (7145,<br>7146)<br>• x3950 M2 (7141,<br>7144, 7233, 7234)<br>• x3950 X5 (7143,<br>7145, 7146)<br>• x3950 MAX5 (7145,<br>7146)<br>● x3850 X6/x3950 X6<br>(3837, 3839)<br>• iDataPlex dx360 M2<br>(6380, 7323, 7321)<br>• iDataPlex dx360 M3<br>(6391)<br>• iDataPlex dx360 M4<br>(7912, 7913) |            |            |            |
|----------------------------------|----------------------------------------------------------------------------------------------------|------------|------------|------------|
| <b>IBM Flex</b><br>System        | • Nodo de cálculo<br>x240 (7906, 2585)<br>• Nodo de cálculo<br>x222 (7916)<br>· Nodo de cálculo<br>x240 (8737, 8738,<br>7863)<br>· Nodo de cálculo<br>x440 (7917)                                                                                                    | $\sqrt{ }$ | $\sqrt{2}$ |            |
| <b>IBM</b><br><b>BladeCenter</b> | • HS12 (8014, 8028)<br>HS21 (8853)<br>• HS22 (7870, 1911)<br>HS22V (7871)<br>• HS23 (7875, 1929)<br>HS23E (8038, 8039)<br>• HX5 (7872)<br>LS21 (7971)<br>$\bullet$ LS22 (7901)<br>• LS41 $(7972)$<br>• LS42 (7902)                                                                                                    | $\sqrt{2}$ | $\sqrt{2}$ |            |
| <b>IBM NeXtScale</b>             | 5455                                                                                                    | $\sqrt{}$  | $\sqrt{}$  |            |
| Chasis de<br><b>BladeCenter</b>  | 7967, 8677, 8852,<br>7989, 8886, 7779,<br>8720, 8730, 8740, 8750                                                                                                    |            |            | √          |
| Chasis Flex<br>System            | 7893, 8721, 8724                                                                                                    |            |            | $\sqrt{ }$ |

# <span id="page-10-0"></span>**Ventajas**

A continuación encontrará las ventajas de Lenovo Hardware Management Pack.

• Determinar fácilmente la condición del estado general de los servidores mediante la carpeta Lenovo Windows System Group.

- Supervisar el consumo de alimentación general de los servidores System x, los servidores BladeCenter y los servidores Flex System mediante la tabla de datos de alimentación y generar las alertas cuando el consumo de alimentación supera los umbrales predefinidos.
- Supervisar el estado de los módulos de chasis del chasis BladeCenter en la vista de Health Explorer de Windows.
- Iniciar o apagar un servidor blade o de un nodo de cálculo de forma remota.
- Apagar el sistema operativo Windows instalado en un servidor blade o de un nodo de cálculo de forma remota.
- Establecer el umbral de consumo de alimentación y limitación de alimentación máxima.
- Iniciar una consola web CMM del chasis de BladeCenter y el chasis de Flex System.
- Detectar y gestionar el nodo BMC automáticamente.
- Migración de los datos desde la base de datos PostgreSQL a la base de datos del servidor SQL.
- <span id="page-11-0"></span>• Configuración de servicio de XClarity Integrator de Operations Manager.

# **Requisitos de hardware y software del servidor de gestión**

Esta sección describe cómo determinar si un servidor es compatible con Lenovo Hardware Management Pack como un servidor de gestión. El servidor de gestión debe cumplir los siguientes requisitos de hardware y software.

# <span id="page-11-1"></span>**Requisitos de hardware**

Este tema enumera los requisitos de hardware del servidor de gestión según el número de servidores gestionados.

### **Puede gestionar hasta 100 servidores Lenovo.**

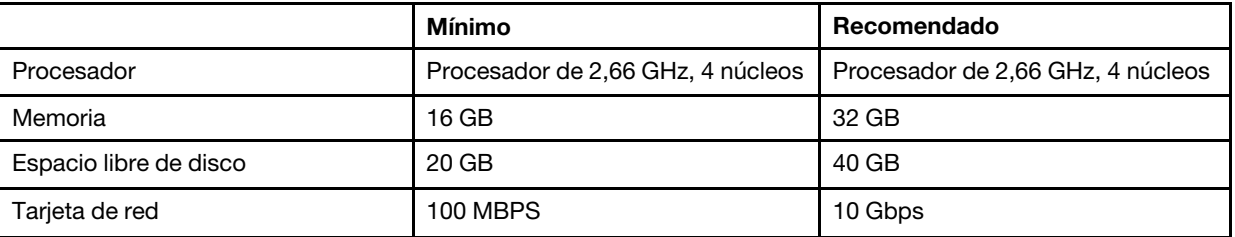

### **Puede gestionar hasta 300 servidores Lenovo.**

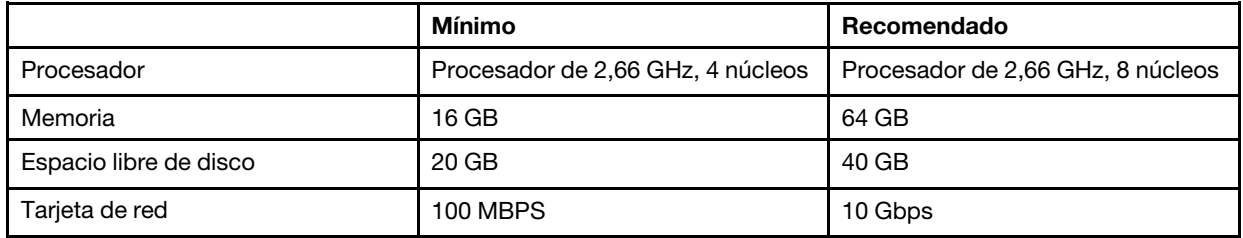

### **Puede gestionar hasta 500 servidores Lenovo.**

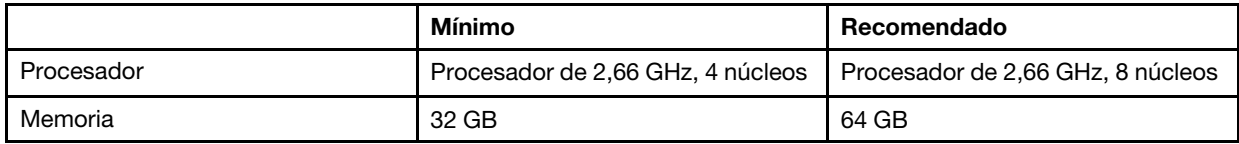

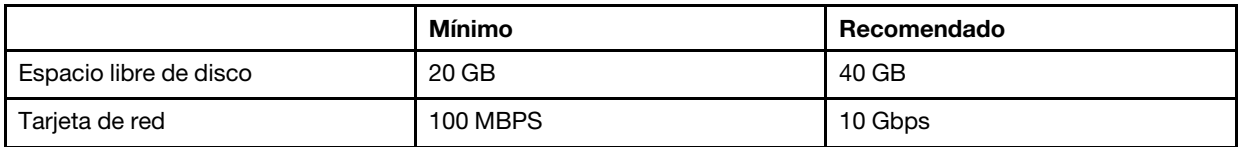

# <span id="page-12-0"></span>**Requisitos de software**

Este tema enumera los requisitos de hardware y software del servidor de gestión.

- Microsoft .NET Framework v4.0 (consulte [Sitio web de Microsoft .NET Framework 4 \(instalador](http://www.microsoft.com/download/details.aspx?id=17718) [independiente\)\)](http://www.microsoft.com/download/details.aspx?id=17718)
- PowerShell 3.0 (consulte [Sitio web de Windows PowerShell 3.0](https://www.microsoft.com/en-pk/download/details.aspx?id=30002))
- Internet Explorer® 10, con KB3087038 o versiones posteriores (consulte Página web de Cumulative [Security Update for Internet Explorer 10 for Windows Server 2012 \(KB3087038\)\)](https://www.microsoft.com/en-us/download/details.aspx?id=48845)
- Para utilizar la base de datos del servidor SQL como la base de datos de servicio de XClarity Integrator, asegúrese de que el servidor SQL cumpla con los siguientes requisitos:
	- Versión: SQL server 2008 R2 SP3 o posterior
	- Modo de autenticación: SQL Server y el Modo de autenticación de Windows
	- Tamaño de disco: 10 GB de espacio libre para 100 servidores gestionados, 30 GB de espacio libre para 500 servidores gestionados
	- Memoria y CPU: se recomiendan procesadores de 2,66 GHz de cuatro núcleos y 16 GB de memoria

**Nota:** Para conectar a un servidor SQL remoto, instale el programa de herramientas conectividad del cliente SQL en el Servicio XClarity Integrator. Este programa puede encontrarse en la imagen de instalación del servidor SQL.

### **Versiones compatibles de Operations Manager para el servidor de gestión**

Las siguientes versiones de Operations Manager son compatibles para el servidor de gestión:

- Microsoft System Center Operations Manager 2016
- Microsoft System Center Operations Manager 2012
- Microsoft System Center Operations Manager 2012 R2
- Microsoft System Center Operations Manager 2012 SP1

### **Sistemas operativos Windows admitidos para el servidor de gestión**

Los siguientes sistemas operativos Windows se admiten para el servidor de gestión:

- Windows 2008 R2 o posterior
- Windows Server 2012 SP1, R2
- <span id="page-12-1"></span>• Windows Server 2016

# **La carpeta Lenovo Hardware en Operations Manager**

Lenovo Hardware Management Pack añade a la carpeta Lenovo Hardware en Operations Manager. Esta carpeta proporciona las alertas activas, los estados de las tareas y los destinos agregados de todos los servidores y componentes de hardware de Lenovo detectados.

La carpeta Lenovo Hardware contiene las siguientes vistas y carpetas:

- **Vistas:** 
	- **Lenovo System x y ThinkSystem BMC:** esta vista muestra el estado de los servidores basados en BMC (excepto los servidores ThinkServer).
- **Lenovo ThinkServer BMC:** esta vista muestra el estado de los servidores ThinkServer.
- **Sistemas Windows Lenovo ThinkServer:** esta vista muestra el estado de los servidores ThinkServer que cumplen los siguientes requisitos de dos a la vez:
	- Se instala con el sistema operativo Windows.
	- Descubiertos por el Asistente de detección de Microsoft System Center Operations Manager 2007 (adelante el asistente de detección).
- **Lenovo Windows System Group:** esta vista muestra el estado de los servidores basados en BMC con el sistema operativo Windows instalado.
- **Carpetas:** 
	- **BladeCenters y módulos de Lenovo:** esta carpeta contiene las alertas activas, el estado de la tarea, el estado de los equipos de Windows que gestionan el chasis BladeCenter y el estado general de todos los chasis BladeCenter. La subcarpeta de módulos Lenovo BladeCenter en esta carpeta incluye las vistas de resumen del Blade, chasis, el módulo de refrigeración, módulo de E/S, el módulo de gestión, los módulos Medi, los módulos de alimentación y los módulos de almacenamiento.
	- **Chasis y módulos de Lenovo Flex System:** esta carpeta contiene las alertas activas, el estado de la tarea, el estado de los equipos de Windows que gestionan el chasis BladeCenter y el estado general de todos los chasis BladeCenter. La subcarpeta de Chasis y módulos de Lenovo Flex System en esta carpeta incluye las vistas de resumen de los nodos de cálculo, los módulos de refrigeración, los módulos FanMux, FSM, los módulos de E/S, los módulo de gestión, los módulos de alimentación, los módulos ReadLED y los módulos de almacenamiento.
	- **Lenovo System x y ThinkSystem BMC:** esta carpeta contiene las vistas resumidas de las alertas activas, los dispositivos de enfriamiento, el firmware/VPD de Fibre Channel, InfiniBand, el adaptador de red, los sensores numéricos, el dispositivo PCI, la memoria física, los procesadores y el controlador RAID para servidores Lenovo basados en BMC (excepto los servidores ThinkServer).
	- **Lenovo ThinkServer BMC:** esta carpeta contiene las vistas resumidas de las alertas activas, los dispositivos de enfriamiento, el firmware/VPD de Fibre Channel, InfiniBand, el adaptador de red, los sensores numéricos, el dispositivo PCI, la memoria física y los procesadores para los servidores ThinkServer.
	- **Lenovo Windows System Group:** esta carpeta contiene las vistas resumidas de los servidores basados en BMC con el sistema operativo Windows instalado. Estos servidores se agrupan según el tipo, como torre, bastidor, blade, servidor de empresa y correspondientes. La subcarpeta de Componentes de servidores Lenovo Windows System servidores de Hardware en esta carpeta incluye las vistas resumidas de los ventiladores de refrigeración, los controladores de gestión, adaptadores de red, memoria física, procesadores físicos, fuentes de alimentación, almacenamiento (no específico), almacenamiento (ServeRAID-8x/7x/6x), almacenamiento (ServeRAID-BR o Integrated RAID), almacenamiento (ServeRAID-MR o MegaRAID), sensores de temperatura, sensores de voltaje y hardware sin clasificar.

### <span id="page-13-0"></span>**Grupos de sistema de Lenovo en Operations Manager**

Lenovo Hardware Management Pack define algunos grupos de sistemas de Lenovo en Operations Manager. Puede encontrar los grupos seleccionando **Authoring (Creación)** ➙ **Groups (Grupos)**.

- **Lenovo Windows System Group:** este grupo incluye los servidores instalados con el sistema operativo Windows.
- **Grupo Lenovo System x y ThinkSystem**: este grupo incluye System x y los servidores de ThinkSystem.
- **Grupo Lenovo ThinkServer**: este grupo incluye los servidores ThinkServer.
- **Grupo de chasis Lenovo Flex System**: este grupo incluye el chasis de Flex System.
- **Grupo del chasis Lenovo BladeCenter**: este grupo incluye el chasis de BladeCenter.

# <span id="page-14-0"></span>**Capítulo 2. Instalación de Lenovo Hardware Management Pack**

<span id="page-14-1"></span>En esta sección se describe cómo instalar, actualizar y desinstalar Lenovo Hardware Management Pack.

# **Instalación de Lenovo Hardware Management Pack**

En el siguiente procedimiento se describe cómo instalar Lenovo Hardware Management Pack.

### **Antes de empezar**

Antes de instalar Lenovo Hardware Management Pack, asegúrese de que:

- El servidor que desea utilizar y la consola de Operations Manager están conectados con el mismo servidor de gestión.
- El usuario actual no tiene privilegios de administrador.
- El firewall no bloquea los puertos de red del Servicio XClarity Integrator (valor predeterminado: 9500). Para obtener más información al respecto, consulte la sección [Apéndice C "Configuración del firewall del](#page-58-0) [sistema" en la página 53.](#page-58-0)

Operations Manager contiene algunos módulos de gestión. Para instalar correctamente Lenovo Hardware Management Pack, asegúrese de que los módulos de gestión de Operations Manager cumplan los requisitos de la versión enumerados en la tabla siguiente.

| Nombre de los módulos de gestión               | Id. de los módulos de gestión                    | Módulos de gestión     |
|------------------------------------------------|--------------------------------------------------|------------------------|
| Biblioteca de estado                           | System.Health.Library                            | 6.0.5000.0 o posterior |
| Biblioteca del sistema                         | System.Library                                   | 6.0.5000.0 o posterior |
| Biblioteca de rendimiento                      | System.Performance.Library                       | 6.0.5000.0 o posterior |
| <b>Biblioteca SNMP</b>                         | System.Snmp.Library                              | 6.0.6278.0 o posterior |
| Biblioteca de almacenamiento de<br>datos       | Microsoft.SystemCenter.<br>Datawarehouse.Library | 6.0.6278.0 o posterior |
| Biblioteca principal del centro del<br>sistema | Microsoft.SystemCenter.Library                   | 6.0.5000.0 o posterior |
| Biblioteca de dispositivos de red              | System.NetworkManagement.Library                 | 7.0.8107.0 o posterior |
| Biblioteca central de Windows                  | Microsoft. Windows. Library                      | 6.0.5000.0 o posterior |

Tabla 3. Requisitos de la versión de los módulos de gestión de Operations Manager

- Paso 1. Descargue el instalador de Lenovo Hardware Management Pack de la página de descargas de **XClarity Integrator**
- Paso 2. Haga doble clic en el instalador. Se mostrará la pantalla de bienvenida.
- Paso 3. Lea el acuerdo de licencia, seleccione la casilla de verificación **I accept both the Lenovo and the non-Lenovo terms** (Acepto los términos de Lenovo y que no son de Lenovo) y haga clic en **Siguiente**.
- Paso 4. Seleccione uno de los siguientes modos de instalación:
- **Instalación completa:** instala todos los componentes de hardware, lo que incluye el Servicio Lenovo XClarity Integrator.
- **Solo consola:** solo instalar los componentes de hardware relacionados con la consola. Seleccione esta opción cuando solo se cuenta con la consola de Operations Manager en el servidor.
- Paso 5. Instale el paquete según las indicaciones del asistente de instalación.
- Paso 6. Instale el servicio de XClarity Integrator y establezca la contraseña, el puerto de red (valor predeterminado: 9500) y la base de datos.

### **Notas:**

- El Servicio XClarity Integrator admite la base de datos PostgreSQL y la base de datos del servidor SQL. Si elige la base de datos de PostgreSQL, se instala una nueva base de datos PostgreSQL en el servidor. Si selecciona la base de datos del servidor SQL, deberá entrada la información del servidor SQL.
- Para obtener más información, consulte la sección [Documentación en línea de Servicio Lenovo](http://sysmgt.lenovofiles.com/help/index.jsp?topic=%2Fcom.lenovo.lxci_unifiedsvc.doc%2Funifiedsvc_welcome.html)  [XClarity Integrator.](http://sysmgt.lenovofiles.com/help/index.jsp?topic=%2Fcom.lenovo.lxci_unifiedsvc.doc%2Funifiedsvc_welcome.html)
- Puede migrar los datos desde la base de datos PostgreSQL a la base de datos del servidor SQL. Consulte ["Migración de los datos desde la base de datos PostgreSQL a la base de datos](#page-15-0) [del servidor SQL" en la página 10](#page-15-0).
- Paso 7. Importe los módulos de gestión a Operations Manager según las indicaciones del asistente de instalación.

### **Notas:**

- Los módulos de gestión se actualizarán automáticamente.
- Si el proceso de importación falló, quite los paquetes de gestión antiguos de Operation Manager manualmente e importe los módulos de gestión nuevos manualmente. De manera predeterminada, los módulos de gestión se instalan en la carpeta %Program Files%\Lenovo \Lenovo Hardware Management Pack\Management Packs.

Paso 8. Haga clic en **Finish** (Finalizar).

## <span id="page-15-0"></span>**Migración de los datos desde la base de datos PostgreSQL a la base de datos del servidor SQL**

El siguiente procedimiento describe cómo migrar los datos de la base de datos PostgreSQL a la base de datos del servidor SQL.

### **Procedimiento**

- Paso 1. Inicie sesión en el Servicio XClarity Integrator. Consulte ["Inicio de sesión en el Servicio XClarity](#page-18-2)  [Integrator" en la página 13](#page-18-2).
- Paso 2. Haga clic en **Migrate Data** (Migrar datos) en el lado izquierdo de la página.
- Paso 3. Haga clic en **Migrate** (Migrar).
- Paso 4. Haga clic en **OK** (Aceptar). Se inicia el proceso de migración.
- Paso 5. Haga clic en **OK** nuevamente una vez finalizado el proceso de migración.

### **Notas:**

- No elimine el archivo de datos y el archivo de configuración en la base de datos PostgreSQL.
- Los datos antiguos en la base de datos del servidor SQL se sobrescriben con los datos migrados después del proceso de migración.

# <span id="page-16-0"></span>**Ver información de la base de datos**

En el siguiente procedimiento se describe cómo ver información sobre una base de datos.

### **Procedimiento**

- Paso 1. Inicie sesión en el Servicio XClarity Integrator. Consulte ["Inicio de sesión en el Servicio XClarity](#page-18-2)  [Integrator" en la página 13](#page-18-2).
- Paso 2. Para ver la información de la base de datos, haga clic en la pestaña **Database Information**  (Información de la base de datos) en el panel de navegación izquierdo.

# <span id="page-16-1"></span>**Desinstalación de Lenovo Hardware Management Pack**

El siguiente procedimiento describe cómo desinstalar Lenovo Hardware Management Pack.

### **Antes de empezar**

Antes de desinstalar Lenovo Hardware Management Pack desde el servidor de gestión, compruebe que el servidor de gestión con Lenovo Hardware Management Pack instalado esté en el modo de mantenimiento.

### **Procedimiento**

- Paso 1. En el sistema operativo Windows, haga clic en **Control Panel (Panel de control)** ➙ **Uninstall a program (Desinstalar un programa)** y se abrirá la página **Uninstall or change a program**  (Desinstalar o cambiar un programa).
- Paso 2. Haga clic con el botón derecho en **Lenovo Hardware Management Pack** y haga clic en **Uninstall**  (Desinstalar).

**Nota:** Para Lenovo Hardware Management Pack v7.3.0 o una versión anterior, el nombre de la aplicación es "Lenovo XClarity Integrator Unified Service ".

- Paso 3. Haga clic con el botón derecho en **PostgreSQL database** (Base de datos de PostgreSQL) y haga clic en **Uninstall** (Desinstalar).
- Paso 4. Si es necesario, elimine todos los datos de forma permanente siguiendo estos pasos:
	- a. Elimine los archivos de la base de datos o la base de datos que se denomina "%hostname% LXCIDB" de la carpeta %USERPROFILE%\postgresql\_data for PostgreSQL.
	- b. Elimine la carpeta de aplicación %SystemDrive%\Program Files (x86)\Lenovo \Lenovo XClarity Integrator XClarity Integrator Service.
	- c. Elimine los archivos de configuración de la carpeta %SystemDrive%\ ProgramData\Lenovo\LXCI \UUS .
	- d. Elimine Lenovo Hardware Management Pack %SystemDrive%\Program Files\Lenovo\Lenovo Hardware Management Pack .
	- e. Elimine la carpeta %USERPROFILE%\Lenovo\LXCI\HWMP.

### <span id="page-16-2"></span>**Actualización de Lenovo Hardware Management Pack**

Para actualizar Lenovo Hardware Management Pack, primero debe desinstalarlo y luego instalar la nueva versión.

### **Antes de empezar**

Antes de actualizar Lenovo Hardware Management Pack, compruebe que el servidor de gestión con Lenovo Hardware Management Pack instalado esté en el modo de mantenimiento.

### **Procedimiento**

- Paso 1. En el sistema operativo Windows, haga clic en **Control Panel (Panel de control) → Uninstall a program (Desinstalar un programa)** y se abrirá la página **Uninstall or change a program**  (Desinstalar o cambiar un programa).
- Paso 2. Haga clic con el botón derecho en **Lenovo Hardware Management Pack** y haga clic en **Uninstall**  (Desinstalar).
- Paso 3. Haga clic en con el botón derecho en **Servicio Lenovo XClarity Integrator** y haga clic en **Uninstall** (Desinstalar).

#### **Notas:**

- No elimine la carpeta %SystemDrive%\ ProgramData\Lenovo\LXCI\UUS y los archivos de la base de datos en esta carpeta.
- Para Lenovo Hardware Management Pack v7.3.0 o versiones anteriores, el nombre de la aplicación es "Lenovo XClarity Integrator Unified Service".
- Paso 4. Instale el nuevo de Lenovo Hardware Management Pack en el servidor de gestión.

# <span id="page-18-0"></span>**Capítulo 3. Gestión de servidores mediante el Servicio XClarity Integrator**

Lenovo Hardware Management Pack es compatible con la gestión de servidores basados en BMC mediante el Servicio XClarity Integrator en el modo fuera de banda, incluidos los servidores System x, los servidores de ThinkSystem, los servidores BladeCenter y los servidores Flex System.

Lenovo Hardware Management Pack proporciona las siguientes funciones:

- Detección y autenticación de los servidores basados en BMC
- Supervisión del estado de los servidores basados en BMC y visualización de los sucesos y alertas
- Recuperación y visualización de la información de los servidores basados en BMC
- Gestión de limitación de alimentación
- Proporciona una opción para eliminar el nodo de servidores basados en BMC

#### **Antes de empezar**

Antes de comenzar, asegúrese de que:

- El nodo de BMC de destino está conectado al puerto 5988 (HTTP) o 5989 (HTTPS) mediante del protocolo CIM.
- Existen cuatro servicios del Servicio Lenovo XClarity Integrator:
	- Servicio web de Lenovo XClarity Integrator Management
	- Monitor de Lenovo XClarity Integrator
	- Servidor de Lenovo XClarity Integrator
	- Iniciador de servicio de Lenovo XClarity Integrator
- El firewall no bloquea el puerto de red de el Servicio XClarity Integrator (valor predeterminado: 9500).

#### **Modelos de servidor compatibles**

Consulte la columna "Manage System x, ThinkSystem, BladeCenter, and Flex System servers through XClarity Integrator Service (out-of-band mode)" (Gestión de servidores System x, ThinkSystem, BladeCenter y Flex System mediante el Servicio XClarity Integrator (modo fuera de banda)) de [Tabla 2 "Funciones y](#page-8-0)  [modelos compatibles del servidor" en la página 3.](#page-8-0)

### <span id="page-18-1"></span>**Configuración de el Servicio XClarity Integrator**

Para supervisar los servidores basados en BMC, deberá configurar el Servicio XClarity Integrator primero. En esta sección se describe cómo configurar el Servicio de XClarity Integrator. Para obtener más información, consulte la sección [Servicio Lenovo XClarity Integrator](http://sysmgt.lenovofiles.com/help/topic/com.lenovo.lxci_unifiedsvc.doc/unifiedsvc_welcome.html?cp=5_3).

### <span id="page-18-2"></span>**Inicio de sesión en el Servicio XClarity Integrator**

El siguiente procedimiento describe cómo iniciar sesión en el Servicio Lenovo XClarity Integrator.

### **Procedimiento**

Paso 1. Inicie sesión en la consola de Operations Manager.

Paso 2. En el panel de navegación izquierdo, haga clic en **Monitoring (Supervisión)** ➙ **Windows Computers (Equipos de Windows)**.

- Paso 3. Haga clic en **(Lenovo) XClarity Integrator Management** en el panel **Task** (Tarea) a la derecha.
- Paso 4. Inicie sesión utilizando el nombre de usuario y la contraseña de servicio de XClarity Integrator, que se generaron durante la instalación.

### <span id="page-19-0"></span>**Cambio de contraseña del Servicio XClarity Integrator**

El siguiente procedimiento describe cómo cambiar la contraseña del Servicio XClarity Integrator.

#### **Procedimiento**

- Paso 1. Inicie sesión en el Servicio XClarity Integrator. Consulte ["Inicio de sesión en el Servicio XClarity](#page-18-2)  [Integrator" en la página 13](#page-18-2).
- Paso 2. En la ventana **Servicio Lenovo XClarity Integrator**, haga clic en **Change Password** (Cambiar contraseña) en la esquina inferior derecha.
- Paso 3. Introduzca la contraseña existente y la nueva contraseña.

**Nota:** La nueva contraseña debe cumplir las reglas de contraseña.

Paso 4. Pulse **Change** (Cambiar).

### <span id="page-19-1"></span>**Reinicio de el Servicio XClarity Integrator.**

El siguiente procedimiento describe cómo reiniciar el Servicio XClarity Integrator.

Para reiniciar el Servicio Lenovo XClarity Integrator, reinicie los cuatro siguientes servicios:

- Servicio web de Lenovo XClarity Integrator Management
- Monitor de Lenovo XClarity Integrator
- Servidor de Lenovo XClarity Integrator
- <span id="page-19-2"></span>• Iniciador de servicio de Lenovo XClarity Integrator

### **Descubrimiento del nodo BMC**

Después de configurar el servicio de XClarity Integrator, puede detectar el nodo de BMC. Esta sección describe cómo detectar el nodo de BMC.

### <span id="page-19-3"></span>**Detección y autenticación de nodo de BMC**

El siguiente procedimiento describe cómo detectar y autenticar el nodo de BMC desde el servidor de gestión.

- Paso 1. Inicie sesión en la consola de Operations Manager.
- Paso 2. En el panel de navegación izquierdo, haga clic en **Monitoring (Supervisión)** ➙ **Windows Computers (Equipos de Windows)**.
- Paso 3. Haga clic en **(Lenovo) Discover/Authenticate BMC** ((Lenovo) Detectar/Autenticar BMC) en el panel **Task** (Tarea) a la derecha. Se abre la página **BMC Discovery** (Detección de BMC).
- Paso 4. Inicie sesión en el Servicio XClarity Integrator. Por lo general, el Servicio XClarity Integrator y Operations Manager están instalados en el mismo servidor.
- Paso 5. Rellene los campos siguientes:
	- **Host:** esta es la dirección del servidor de gestión instalado con Operations Manager.
	- **Puerto:** Especifique el número de puerto del Servicio Lenovo XClarity Integrator configurado durante la instalación. El valor predeterminado es 9500.
- **Contraseña:** esta es la contraseña del Servicio Lenovo XClarity Integrator configurado durante la instalación.
- Paso 6. Si aparece una advertencia de certificado, haga clic en **Next** (Siguiente) para confiar en este certificado.

**Nota:** Si no especifica que el certificado es de confianza, se mostrará una alerta que indica que hay un problema con el certificado de seguridad del sitio web. Haga clic en **Continue** (Continuar) para omitir esta alerta.

Paso 7. En la lista de detección BMC, seleccione un nodo BMC para detectar, escriba la dirección o el rango de direcciones en el campo **IP Address** (Dirección IP) y haga clic en **Add (Añadir)** ➙ **OK**  (Aceptar).

**Nota:** El proceso de detección demora varios minutos.

- Paso 8. Seleccione un nodo BMC para autenticar y haga clic en **Authenticate** (Autenticar).
- Paso 9. Introduzca su nombre de usuario y la contraseña en la ventana emergente y haga clic en **OK**  (Aceptar).

**Nota:** Si introduce incorrectamente el nombre de usuario o la contraseña dos veces, se bloqueará la cuenta durante un período de tiempo.

Paso 10. Haga clic en **(Lenovo) Refresh BMC** ((Lenovo) Reiniciar BMC) en el panel **Task** a la derecha y se mostrará el nuevo nodo BMC.

## <span id="page-20-0"></span>**Detección y autenticación automática de nodo de BMC**

Lenovo Hardware Management Pack (Paquete de gestión de hardware de Lenovo) puede detectar y autenticar el nodo de BMC automáticamente cuando el servidor de destino es administrado por Operations Manager.

**Nota:** La autodetección del nodo BMC y la autenticación no son accesibles para los servidores Flex System y los servidores BlaceCenter.

### **Antes de empezar**

Antes de utilizar la función de detección automática y la autenticación de nodo BMC, asegúrese de que:

- Windows 2008 o una versión posterior y PowerShell 3.0 o una versión posterior están instalados en el servidor de destino.
- El servidor está gestionado por Operations Manager.
- El nodo de BMC está conectado.
- La cuenta local es válida en el BMC.

### **Habilitar o deshabilitar la detección y autenticación automática del nodo BMC**

- De forma predeterminada, la detección y autenticación automática del nodo BMC está habilitada.
- Para deshabilitar la detección y autenticación automática del nodo BMC, ingrese BMC\_AUTO\_ DISCOVERY = false en %SystemDrive%\ProgramData\Lenovo\LXCI\UUS\global.conf.

### **Notas:**

- De forma predeterminada, no es necesario realizar ninguna configuración.
- Si se modifica el puerto de red del Servicio XClarity Integrator o si el Servicio XClarity Integrator no está instalado en el servidor de destino, podrá cambiar el valor de UUSServerIP y el valor de UUSPort. Se pueden cambiar estos valores en el programa de detección de objetos de "Lenovo.HardwareMgmtPack. AutoOOB.Discovery" en Operations Manager.
- De forma predeterminada, el intervalo de detección automática y la autenticación es de cuatro horas (14400 segundos). Puede cambiar el intervalo de ser necesario.
- Invalida el valor de UUSCert y el valor de UUSPbKey.
- La detección automática del nodo BMC no funciona cuando la autenticación LDAP solo está habilitada en el nodo BMC de destino o la cuenta local está deshabilitada.
- En el nodo BMC de destino, si selecciona la casilla de verificación **Force to change password on first access** (Obligar el cambio de contraseña durante el primer acceso) y el valor del campo **Minimum password change interval** (Intervalo de cambio de contraseña mínimo) no se configuró en cero, el intervalo de detección y autenticación del nodo BMC será el mismo que el intervalo de cambio de contraseña mínimo.

# <span id="page-21-0"></span>**Supervisión del estado del sistema**

En esta sección se describe cómo supervisar el estado de los servidores basados en BMC y sus componentes de hardware.

### **Procedimiento**

- Paso 1. Inicie sesión en la consola de Operations Manager.
- Paso 2. En el panel de navegación izquierdo, haga clic en **Monitoring (Supervisión)** ➙ **Lenovo Hardware (Hardware de Lenovo)** ➙ **Lenovo System x and ThinkSystem BMC (Lenovo System x y ThinkSystem BMC)**.
- Paso 3. Para ver el estado general de los servidores basados en BMC, seleccione la vista **Lenovo System x and ThinkSystem BMC** (Lenovo System x y ThinkSystem BMC).
- Paso 4. Para ver las alertas críticas o de advertencia asociadas con el hardware, haga clic en **Active Alerts**  (Alertas activas). Para obtener más información acerca de las alertas, consulte ["Uso del explorador](#page-46-2) [de estado para ver y resolver problemas" en la página 41.](#page-46-2)
- Paso 5. Para ver la información de componentes de hardware, seleccione el componente de hardware que desea comprobar.

### **Notas:**

- La carpeta **Lenovo System x and ThinkSystem BMC** incluye las vistas resumidas de los dispositivos de enfriamiento, el firmware/VPD de Fibre Channel, InfiniBand, el adaptador de red, los sensores numéricos, el dispositivo PCI, la memoria física, los procesadores y el controlador RAID.
- Los componentes de hardware sin la función de supervisión de estado están marcados con "Not monitored" (Sin supervisión) en la vista. Cuando se cambia el estado de los servidores System x y los servidores ThinkSystem, se generan las alertas en los componentes de hardware.
- La tabla siguiente proporciona la información del monitor de los componentes de hardware.

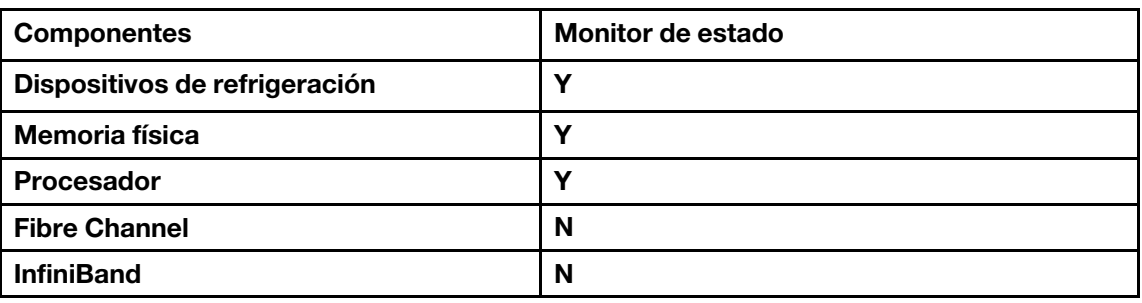

Tabla 4. Información del monitor de estado para los componentes de hardware

Tabla 4. Información del monitor de estado para los componentes de hardware (continuación)

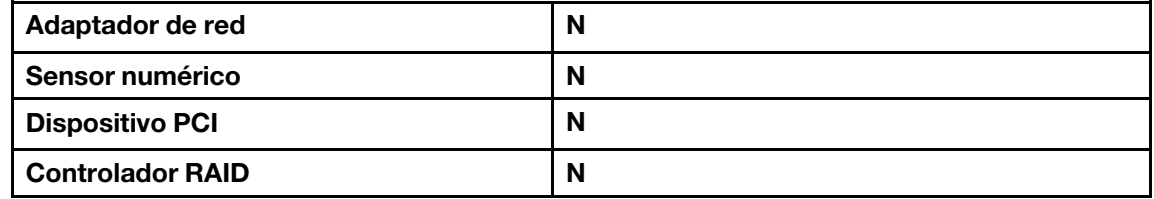

## <span id="page-22-0"></span>**Obtención de la información más reciente para los servidores basados en BMC**

El siguiente procedimiento describe cómo obtener la información más reciente para los servidores basados en BMC, incluido el inventario y estado de servidores y los componentes de hardware.

### **Procedimiento**

La información de los servidores basados en BMC se actualizará automáticamente cada cuatro horas. Para actualizar la información manualmente, realice una de las siguientes acciones:

- Haga clic en **Monitoring (Supervisión)** ➙ **Windows Computers (Equipos Windows)**y haga clic en **(Lenovo) Refresh BMC ((Lenovo) Actualizar BMC)** en el panel **Task (Tarea)** a la derecha.
- Haga clic en **Monitoring (Supervisión)** ➙ **Lenovo Hardware (Hardware Lenovo)**, seleccione la vista **Lenovo System x and ThinkSystem BMC (Lenovo System x y ThinkSystem BMC)** y haga clic en **(Lenovo) Refresh BMC ((Lenovo) Actualizar BMC)** en el panel **Task (Tarea)** a la derecha.

### <span id="page-22-1"></span>**Definición de limitación de alimentación**

El siguiente procedimiento describe cómo configurar un valor de limitación de alimentación máximo para los servidores basados en BMC.

### **Procedimiento**

- Paso 1. Inicie sesión en la consola de Operations Manager.
- Paso 2. En el panel de navegación izquierdo, haga clic en **Monitoring (Supervisión)** ➙ **Lenovo Hardware (Hardware de Lenovo)**y haga clic en la vista **Lenovo System x and ThinkSystem BMC (Lenovo System x y ThinkSystem BMC)**.
- Paso 3. Seleccione el servidor para el que desea establecer el valor de limitación de alimentación.
- Paso 4. Haga clic en **(Lenovo) Power Management** ((Lenovo) Gestión de alimentación) en el panel **Task**  (Tarea) a la derecha. Se abre el cuadro de diálogo **Power Capping Management** (Gestión de la limitación de la alimentación).
- Paso 5. Introduzca un nuevo valor de limitación de alimentación y haga clic en **OK** (Aceptar) para guardar este valor.

### <span id="page-22-2"></span>**Extracción un nodo BMC**

En el siguiente procedimiento se describe cómo quitar un nodo BMC.

- Paso 1. Inicie sesión en la consola de Operations Manager.
- Paso 2. En el panel de navegación izquierdo, haga clic en **Monitoring (Supervisión)** ➙ **Lenovo Hardware (Hardware de Lenovo)**.
- Paso 3. Haga clic en la vista **Lenovo System x and ThinkSystem BMC** (Lenovo System x y ThinkSystem BMC), seleccione un nodo BMC y haga clic **(Lenovo) Remove BMC** ((Lenovo) Eliminar BMC) en el panel **Task** (Tarea) en el lado derecho.
- Paso 4. Haga clic en **(Lenovo) Refresh BMC** ((Lenovo) Actualizar BMC) para actualizar el nodo BMC. El nodo BMC eliminado no se mostrará en la lista de detección de el Servicio XClarity Integrator.

# <span id="page-24-0"></span>**Capítulo 4. Gestión de servidores mediante XClarity Administrator**

Lenovo Hardware Management Pack es compatible con la gestión de servidores ThinkServer a través de XClarity Administrator en el modo de fuera de banda.

Lenovo Hardware Management Pack proporciona las siguientes funciones:

- Detección de los servidores ThinkServer mediante XClarity Administrator.
- Supervisión del estado de los servidores ThinkServer y visualización de los sucesos y alertas
- Recuperación y visualización de la información de los servidores ThinkServer
- Proporciona una opción para eliminar el nodo de BMC

#### **Antes de empezar**

Antes de gestionar los servidores ThinkServer, asegúrese de que el servidor de destino ThinkServer está gestionado por XClarity Administrator.

#### **Servidores compatibles**

Consulte la columna "Manage ThinkServer servers through XClarity Administrator (out-of-band mode)" (Administrar servidores ThinkServer mediante XClarity Administrator (modo fuera de banda)) de [Tabla 2](#page-8-0)  ["Funciones y modelos compatibles del servidor" en la página 3](#page-8-0).

### <span id="page-24-1"></span>**Configuración de XClarity Administrator**

Para supervisar los servidores ThinkServer, deberá configurar XClarity Administrator primero. Los servidores ThinkServer gestionados por Lenovo XClarity Administrator serán detectados automáticamente en Operations Manager después de la configuración.

### **Procedimiento**

- Paso 1. Inicie sesión en la consola de Operations Manager.
- Paso 2. En el panel de navegación izquierdo, haga clic en **Monitoring (Supervisión)** ➙ **Windows Computers (Equipos de Windows)**.
- Paso 3. Haga clic en **(Lenovo) XClarity Administrator** en el panel **Task** (Tarea) a la derecha. Se abre la página **Registered Lenovo XClarity Administrator** (Lenovo XClarity Administrator registrado).
- Paso 4. Haga clic en **Register** (Registrar). Introduzca la dirección IP, el nombre de usuario, la contraseña y el puerto de XClarity Administrator. A continuación, haga clic en **OK** (Aceptar).
- Paso 5. Si se muestra la página **View Certificate** (Ver certificado), haga clic en **Trust this certificate**  (Confiar en este certificado). Se crea la nueva cuenta.

#### **Notas:**

- La cuenta se utiliza para conectar el Servicio XClarity Integrator con XClarity Administrator. No cree la nueva cuenta cuando esté utilizando LDAP en XClarity Administrator y la cuenta local esté deshabilitada.
- Si crea una nueva cuenta, asegúrese de que la cuenta de usuario de XClarity Administrator especifica tenga privilegios de supervisor y los roles "lxc-operador", "lxc-fw-admin", "lxc-hwadmin" y "lxc-os-admin" estén en XClarity Administrator.

• Puede descargar el certificado de XClarity Administrator desde XClarity Administrator y hacer clic en **Manage trusted certificates (Gestionar certificados de confianza)** ➙ **Add (Añadir)**  para añadir el certificado de XClarity Administrator al Servicio XClarity Integrator de forma manual.

# <span id="page-25-0"></span>**Supervisión del estado del sistema**

En esta sección se describe cómo supervisar el estado de los servidores ThinkServer y sus componentes de hardware.

### **Procedimiento**

- Paso 1. Inicie sesión en la consola de Operations Manager.
- Paso 2. En el panel de navegación izquierdo, haga clic en **Monitoring (Supervisión)** ➙ **Lenovo Hardware (Hardware de Lenovo)** ➙ **Lenovo ThinkServer BMC** .
- Paso 3. Para ver el estado general de los servidores ThinkServer, seleccione la vista **Lenovo ThinkServer BMC**.
- Paso 4. Para ver las alertas críticas o de advertencia asociadas con su hardware, haga clic en **Active Alerts**  (Alertas activas). Para obtener más información acerca de las alertas, consulte ["Uso del explorador](#page-46-2) [de estado para ver y resolver problemas" en la página 41.](#page-46-2)
- Paso 5. Para ver la información de componentes de hardware, seleccione el componente de hardware que desea comprobar.

### **Notas:**

- La carpeta **Lenovo ThinkServer BMC:** incluye las vistas resumidas de los dispositivos de enfriamiento, el firmware/VPD de Fibre Channel, InfiniBand, el adaptador de red, los sensores numéricos, el dispositivo PCI, la memoria física y los procesadores.
- Los componentes de hardware sin la función de supervisión de estado están marcados con "Not monitored" (Sin supervisión) en la vista. Cuando se cambia el estado de los servidores ThinkServer, se generan las alertas en los componentes de hardware.
- La tabla siguiente proporciona la información del monitor de los componentes de hardware.

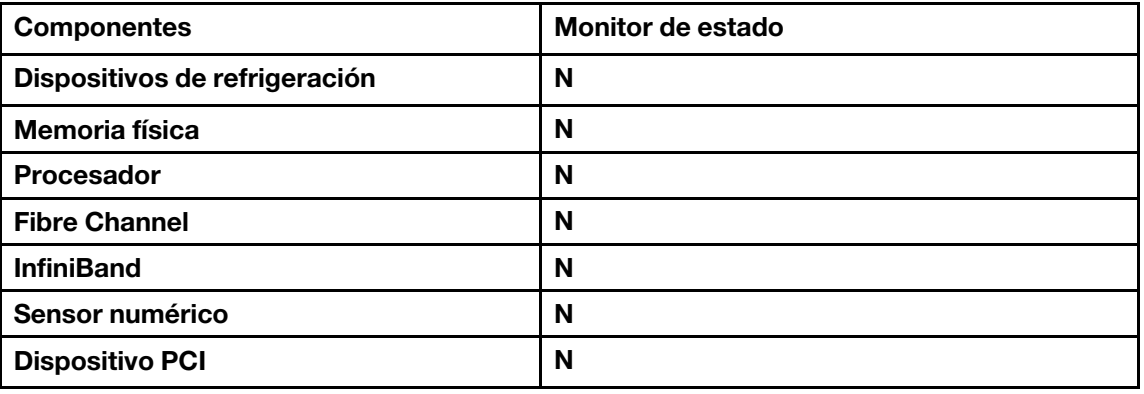

Tabla 5. Información del monitor de estado para los componentes de hardware

## <span id="page-25-1"></span>**Obtención de la información más reciente para los servidores ThinkServer**

El siguiente procedimiento describe cómo obtener la información más reciente para los servidores ThinkServer, incluido el inventario y estado de servidores y los componentes de hardware.

### **Procedimiento**

La información de los servidores ThinkServer se actualizará automáticamente cada cuatro horas. Para actualizar la información manualmente, realice una de las siguientes acciones:

- Haga clic en **Monitoring (Supervisión)** ➙ **Windows Computers (Equipos Windows)**y haga clic en **(Lenovo) Refresh BMC ((Lenovo) Actualizar BMC)** en el panel **Task (Tarea)** a la derecha.
- Haga clic en **Monitoring (Supervisión)** ➙ **Lenovo Hardware (Hardware Lenovo)**, seleccione la vista **Lenovo ThinkServer BMC** y haga clic en **(Lenovo) Refresh BMC ((Lenovo) Actualizar BMC)** en el panel **Task (Tarea)** a la derecha.

## <span id="page-26-0"></span>**Extracción de un servidor ThinkServer**

En el siguiente procedimiento se describe cómo quitar un servidor ThinkServer.

- Paso 1. Inicie sesión en la consola de Operations Manager.
- Paso 2. En el panel de navegación izquierdo, haga clic en **Monitoring (Supervisión)** ➙ **Lenovo Hardware (Hardware de Lenovo)**.
- Paso 3. Haga clic en la vista Lenovo ThinkServer BMC, seleccione un servidor ThinkServer y haga clic en **(Lenovo) Remove BMC** ((Lenovo) Eliminar BMC) en el panel **Task** (Tarea) al lado derecho.
- Paso 4. Haga clic en **(Lenovo) Refresh BMC** ((Lenovo) Actualizar BMC) para actualizar los servidores ThinkServer. El servidor ThinkServer eliminado no se mostrará en la lista de detección de XClarity Administrator.

Lenovo Hardware Management Pack para Microsoft System Center Operations Manager Guía del usuario y de instalación

# <span id="page-28-0"></span>**Capítulo 5. Gestionar el chasis mediante SNMP**

Es compatible con Lenovo Hardware Management Pack para gestionar el chasis (incluido el chasis BladeCenter y el chasis de Flex System) y los módulos de chasis mediante SNMP.

Lenovo Hardware Management Pack proporciona las siguientes funciones:

- Detección y autenticación del Módulo de gestión avanzada (AMM)
- Supervisión del estado del chasis y los módulos del chasis y visualización de los sucesos o alertas
- Recuperación y visualización de información del chasis
- Iniciar o apagar un servidor blade o de un nodo de cálculo de forma remota
- Apagar el sistema operativo Windows instalado en un servidor blade o de un nodo de cálculo de forma remota

### **Antes de empezar**

Antes de gestionar el chasis, asegúrese de que SNMP esté correctamente configurado en el chasis.

### **Chasis admitido**

Consulte la columna "Manage Flex System chassis and BladeCenter chassis through SNMP" (Gestionar el chasis de Flex System y el chasis BladeCenter mediante SNMP) de [Tabla 2 "Funciones y modelos](#page-8-0)  [compatibles del servidor" en la página 3](#page-8-0).

# <span id="page-28-1"></span>**Configuración del agente SNMP**

Para supervisar el chasis y los módulos de chasis, configure el agente SNMP primero. El chasis BladeCenter admite solo el agente SNMPv1, mientras el chasis de Flex System admite el agente SNMPv1 y el agente SNMPv3.

# <span id="page-28-2"></span>**Configuración de SNMPv1 Agent en el chasis BladeCenter**

El siguiente procedimiento describe cómo configurar el agente SNMPv1 en el chasis BladeCenter.

### **Procedimiento**

- Paso 1. Inicie sesión en la consola web de AMM del chassis BladeCenter. Consulte ["Inicio de la consola](#page-34-0) [web de AMM/CMM" en la página 29.](#page-34-0)
- Paso 2. Haga clic en **MM Control (Control MM)** ➙ **Port Assignments (Asignaciones de puertos)** para asegurarse de que la configuración del agente SNMP es 161 y la configuración de las capturas de SNMP es 162.

**Nota:** Utilice los puertos SNMP predeterminados 161 para el agente (consultas/sondeo) y 162 para la captura. Es importante que los valores de los puertos SNMP sean coherentes. De lo contrario, Operations Manager no puede detectar el chasis BladeCenter.

- Paso 3. Haga clic en **MM Control (Control del módulo de gestión)** ➙ **Network Protocols (Protocolos de red)** ➙ **Simple Network Management Protocol SNMP (Protocolo simple de gestión de redes SNMP)** y lleve a cabo los pasos siguientes.
	- a. Seleccione **Enabled for SNMP Traps**, **SNMPv1 agent** (Habilitado para capturas de SNMP, agente SNMPv1).
- b. Ingrese la siguiente información para todos los programas Operations Managers que administran el chasis BladeCenter:
	- En el campo **Community name** (Nombre de la comunidad), ingrese el nombre de la comunidad que se asignó al chasis BladeCenter mediante el que se comunica SNMP.
	- En las lista **Fully Qualified Hostnames or IP Addresses** (Nombres de hosts o direcciones IP totalmente cualificados), ingrese la dirección de Operations Manager.
- c. En la lista **Access type** (Tipo de acceso), seleccione **Set** (Establecer). **Set** es el tipo de acceso necesario para habilitar las tareas de gestión. Un ejemplo de tarea está arrancando o apagando remotamente un servidor blade a mediante la consola de Operations Manager.

### **Notas:**

- Si no desea permitir este tipo de tarea a través de la consola de Operations Manager, puede reducir el tipo de acceso a **Get** (Obtener). En un nivel mínimo, el tipo de acceso **Get**  debe establecerse para que el servidor de Operations Manager pueda realizar consultas SNMP y recibir capturas de SNMP desde BladeCenter.
- Asegúrese de que los valores de la cuenta del agente SNMPv1 en el asistente de detección SCOM sean consistentes con los que se establecen en Operations Manager. De lo contrario, Operations Manager no puede detectar el chasis BladeCenter.
- Paso 4. Configure los destinatarios de sucesos SNMP y el chasis BladeCenter.
	- a. Haga clic en **MM Control (Control MM)** ➙ **Alerts (Alertas)**. En el panel derecho, en el área **Remote Alert Recipients** (Destinatarios de alertas remotas), haga clic en el vínculo **not used**  (no utilizado) para configurar el destinatario de las alertas.

**Nota:** Según el nivel de firmware, el menú puede variar levemente.

- b. En la nueva ventana Remote Alert Recipient (Destinatario de alertas remotas), cambie el estado de **Disabled** (Deshabilitado) a **Enabled** (Habilitado).
- c. En el campo **Name** (Nombre), introduzca un nombre descriptivo para el servidor de gestión de Operations Manager que utilizará para administrar el chasis BladeCenter.
- d. En la lista **Notification method** (Método de notificación), seleccione **SNMP over LAN** (SNMP a través de LAN).
- e. Haga clic en **Save** (Guardar).
- Paso 5. Configure las alertas supervisadas.
	- a. Haga clic en **MM Control (Control MM)** ➙ **Alerts (Alertas)**.
	- b. En el menú contextual, haga clic en **Monitor Alerts** (Supervisar alertas).
	- c. Seleccione las alertas que desea enviar y haga clic en **Save** (Guardar).

# <span id="page-29-0"></span>**Configuración de SNMP para el Chasis de Flex System**

El siguiente procedimiento describe cómo configurar SNMP en el chasis de Flex System, incluido el agente de SNMPv1 y SNMPv3.

- Paso 1. Inicie la sesión en la consola web del CMM. Consulte ["Inicio de la consola web de AMM/CMM" en](#page-34-0)  [la página 29.](#page-34-0)
- Paso 2. Haga clic en **Mgt Module Management (Gestión del módulo de gestión) → Network (Red) → Port Assignments (Asignaciones de puertos)** para asegurarse de que la configuración del agente SNMP es 161 y la configuración de las capturas de SNMP es 162.

**Nota:** Para cambiar los valores de SNMP, seleccione **Enable SNMPv1 Agent** (Habilitar el agente de SNMPv1) o **Enable SNMPv3 Agent** (Habilitar el agente SNMPv3). Consulte ["Configurar el](#page-30-0) [agente SNMPv1" en la página 25](#page-30-0) y ["Configurar el agente SNMPv3" en la página 25](#page-30-1).

- Paso 3. Configure los destinatarios de sucesos SNMP y el chasis de Flex System.
	- a. Haga clic en **Events (Sucesos)** ➙ **Event Recipients (Destinatarios de sucesos)** ➙ **Create (Crear)** ➙ **Create SNMP Recipient (Crear destinatario SNMP)**.
	- b. En el campo **Descriptive name** (Nombre descriptivo), introduzca un nombre.
	- c. En la lista **Status** (Estado), marque la casilla de verificación **Enable this recipient** (Habilitar este destinatario).
	- d. Desde la lista **Events to receive** (Sucesos a recibir), marque la casilla de verificación **Use the global settings** (Usar los valores globales) o la casilla de verificación **Only receive critical alerts** (Solo recibir alertas críticas) y haga clic en **OK** (Aceptar) para volver a la página **Event Recipients** (Destinatarios de suceso).

**Nota:** Si marca la casilla de verificación **Use the global settings** (Usar los valores globales), debe hacer clic en **Global Settings** (Valores globales) en la página **Event Recipients**  (Destinatarios de suceso) para cambiar los valores y haga clic en **OK** (Aceptar) para aplicar los cambios.

### <span id="page-30-0"></span>**Configurar el agente SNMPv1**

El siguiente procedimiento describe cómo configurar el agente SNMPv1 en el chasis de Flex System.

### **Procedimiento**

- Paso 1. Haga clic en Mgt Module Management (Gestión del módulo de gestión) → Network (Red) → **SNMP** y marque la casilla de verificación **Enable SNMPv1 Agent (Habilitar agente SNMPv1)**.
- Paso 2. Haga clic en la pestaña **Traps** (Capturas) y marque la casilla de verificación **Enable SNMP Traps**  (Habilitar capturas de SNMP).
- Paso 3. Seleccione **Communities** (Comunidades) e introduzca la siguiente información:
	- a. En el campo **Community name** (Nombre de la comunidad), ingrese el nombre que se asignó al chasis de Flex System.
	- b. En la lista **Access type** (Tipo de acceso), seleccione **Set** (Establecer).
	- c. En la lista **Fully Qualified Hostnames or IP Addresses** (Nombres de hosts o direcciones IP totalmente cualificados), seleccione la dirección.

#### **Notas:**

- De manera predeterminada, el nivel de las directivas de seguridad del módulo del chasis es "Secure" (Seguro). En este nivel no es posible habilitar el agente SNMPv1. Para habilitar el agente SNMPv1, haga clic en **Mgt Module Management (Gestión del módulo de gestión)**  ➙ **Security (Seguridad)** ➙ **Security Policies (Políticas de seguridad)** ➙ **Legacy (Heredado)** ➙ **Apply (Aplicar)**.
- Asegúrese de que los valores de la cuenta del agente SNMPv1 en el asistente de detección SCOM sean consistentes con los que se establecen en Operations Manager. De lo contrario, Operations Manager no puede detectar el chasis de Flex System.

### <span id="page-30-1"></span>**Configurar el agente SNMPv3**

El siguiente procedimiento describe cómo configurar el agente SNMPv3 en el chasis de Flex System. Debe crear una nueva cuenta de usuario antes de utilizar el agente SNMPv3 o utilizar la cuenta de usuario predeterminada.

- Paso 1. Haga clic en **Mgt Module Management (Gestión del módulo de gestión)** ➙ **User Accounts (Cuentas de usuario)**, seleccione una cuenta de usuario existente desde la lista o cree una cuenta de usuario SNMPv3 nueva.
- Paso 2. Haga doble clic en un nombre de usuario para abrir la página **User Properties** (Propiedades de usuario). Luego, haga clic en la pestaña **General** y defina la contraseña de usuario para la nueva cuenta.
- Paso 3. Haga clic en **SNMPv3** e introduzca la siguiente información:
	- a. Desde la lista **Authentication Protocol** (Protocolo de autenticación), seleccione **Hash-based Message Authentication Code (HMAC) – Secure Hash Algorithm (SHA)** (Código de autenticación de mensaje basado en hash (HMAC): algoritmo seguro de Hash (SHA)).
	- b. Marque la casilla de verificación **Use a privacy protocol** (Utilizar un protocolo de privacidad).
	- c. Desde la lista **Encryption Method** (Método de cifrado), seleccione **Advanced Encryption Standard (AES)** (Estándar de cifrado avanzado (AES)).
	- d. En el campo **Privacy password** (Contraseña de privacidad) y el campo **Confirm privacy password** (Confirmar contraseña de privacidad), introduzca la clave de autenticación.
	- e. Cambie el tipo de acceso a **Set** (Conjunto).
	- f. En el campo **IP address or host name for traps** (Dirección IP o nombre de host para capturas), introduzca la dirección IP de Operations Manager.

<span id="page-31-0"></span>Paso 4. Haga clic en **OK** (Aceptar).

### **Detección de un chasis**

En el siguiente procedimiento se describe cómo detectar un chasis.

### **Procedimiento**

- Paso 1. Inicie sesión en la consola de Operations Manager.
- Paso 2. En el panel de navegación izquierdo, haga clic en **Administration (Administración)** ➙ **Network Management (Gestión de redes)** ➙ **Discovery Rules (Reglas de detección)** ➙ **Discover Network Device (Detectar dispositivo de red)** para iniciar el **Asistente Computers and Device Management** (Administración de equipos y dispositivos).
- Paso 3. En la página **General Properties (Propiedades generales)**, haga lo siguiente:
	- a. En el campo **Name** (Nombre), introduzca el nombre de la regla de detección.
	- b. Seleccione un servidor de gestión o la puerta de enlace.
	- c. Seleccione un grupo de recursos.

**Nota:** Si hay varios servidores, asegúrese de que todos los servidores en el grupo de recursos se hayan instalado con Lenovo Hardware Management Pack.

- d. Haga clic en **Next** (Siguiente).
- Paso 4. En la página **Discovery Method** (Método de detección), seleccione **Explicit Discovery** (Detección explícita) y, a continuación, haga clic en **Next** (Siguiente).
- Paso 5. En la página **Default Accounts** (Cuentas predeterminadas), haga clic en **Next** (Siguiente). Se abre la página **Devices** (Dispositivos).
- Paso 6. En la página **Devices** (Dispositivos), haga clic en **Add** (Añadir). Se abre el cuadro de diálogo **Add a Device** (Añadir un dispositivo).
- Paso 7. En el cuadro de diálogo **Add a Device** (Añadir un dispositivo), haga lo siguiente:
	- a. En el campo **BladeCenter IP address** (Dirección IP del BladeCenter), introduzca la dirección IP del chasis.
- b. En la lista **Access Mode** (Modo de acceso), seleccione **SNMP**.
- c. Mantenga el número de puerto en el valor predeterminado de 161.
- d. Seleccione la versión adecuada de SNMP.
- e. Realice una de las acciones siguientes:
	- Para seleccionar la cuenta existente, haga clic en **SNMP V3 Run As account** (SNMP V3 Ejecutar como cuenta) o **SNMP V1 or V2 Run As account** (SNMP V1 o V2 Ejecutar como cuenta).
	- Para agregar una nueva cuenta, haga clic en **Add SNMP V3 Run As account** (Agregar SNMP V3 Ejecutar como cuenta) o **Add SNMP V1 or V2 Run As account** (Agregar SNMP V1 o V2 Ejecutar como cuenta).

**Nota:** Asegúrese de que los valores de la cuenta del agente SNMPv1 o el agente SNMPv3 sean consistentes con las que se establecen en la cuenta de chasis.

- f. Haga clic en **OK** (Aceptar) para regresar al Asistente **Network Device Discovery** (Detección de dispositivo de red).
- Paso 8. Haga clic en **Next** (Siguiente). A continuación, establezca la hora para ejecutar la regla de detección y haga clic en **Save** (Guardar). Si se abre una ventana y se le pregunta si desea distribuir las cuentas, haga clic en **Yes** (Sí).
- Paso 9. Haga clic en **Discovery Rule (Regla de detección)** ➙ **Run (Ejecutar)**.
- Paso 10. Espere unos minutos y haga clic en Network Management (Gestión de red) → Network Devices **(Dispositivos de red)**. Se muestra el chasis detectado.

### <span id="page-32-0"></span>**Supervisión del estado del chasis**

Esta sección describe cómo supervisar el estado de chasis y los módulos de chasis.

### <span id="page-32-1"></span>**Supervisión del estado del chasis BladeCenter**

En el siguiente procedimiento se describe cómo supervisar el estado del chasis BladeCenter y los módulos del chasis.

### **Procedimiento**

- Paso 1. Inicie sesión en la consola de Operations Manager.
- Paso 2. En el panel de navegación izquierdo, haga clic en **Monitoring (Supervisión)** ➙ **Lenovo Hardware (Hardware de Lenovo)** ➙ **Lenovo BladeCenter(s) and Modules (BladeCenter y módulos de Lenovo)**.
- Paso 3. Para ver el estado general del chasis BladeCenter, seleccione la vista **Lenovo BladeCenter(s)**.
- Paso 4. Para ver las alertas críticas o de advertencia asociadas con el hardware, haga clic en **Active Alerts**  (Alertas activas). Para obtener más información acerca de las alertas, consulte ["Uso del explorador](#page-46-2)  [de estado para ver y resolver problemas" en la página 41.](#page-46-2)
- Paso 5. Para ver la información de módulos de chasis, haga clic en **Lenovo BladeCenter Modules**  (Módulos Lenovo BladeCenter) y seleccione el módulo del chasis que desea comprobar.

Las vistas en la subcarpeta **Lenovo BladeCenter Modules** (Módulos Lenovo BladeCenter):

- Blades Lenovo BladeCenter
- Chasis Lenovo BladeCenter
- Módulos de enfriamiento Lenovo BladeCenter
- Módulos E/S Lenovo BladeCenter
- Módulos de gestión Lenovo BladeCenter
- Módulos de medios Lenovo BladeCenter
- Módulos de alimentación Lenovo BladeCenter
- Módulos de almacenamiento Lenovo BladeCenter

# <span id="page-33-0"></span>**Supervisión del estado del chasis de Flex System**

En el siguiente procedimiento se describe cómo supervisar el estado del chasis de Flex System y los módulos del chasis.

### **Procedimiento**

Paso 1. Inicie sesión en la consola de Operations Manager.

- Paso 2. En el panel de navegación izquierdo, haga clic en **Monitoring (Supervisión)** ➙ **Lenovo Hardware (Hardware de Lenovo)** ➙ **Lenovo Flex System Chassis(s) and Modules (Chasis y módulos Lenovo Flex System)**.
- Paso 3. Para ver el estado general del chasis de Flex System, seleccione la vista **Lenovo Flex System chassis** (Chasis Lenovo Flex System).
- Paso 4. Para ver las alertas críticas o de advertencia asociadas con el hardware, haga clic en **Active Alerts**  (Alertas activas). Para obtener más información acerca de las alertas, consulte ["Uso del explorador](#page-46-2) [de estado para ver y resolver problemas" en la página 41.](#page-46-2)
- Paso 5. Para ver la información de módulos de chasis, haga clic en **Lenovo Flex System chassis and Modules (Chasis y módulos de Lenovo Flex System)** y seleccione el módulo del chasis que desea comprobar.

Las vistas en la subcarpeta **Lenovo Flex System Chassis Modules** (Módulos de chasis Lenovo Flex System):

- Nodos de cálculo del chasis Lenovo Flex System
- Módulos de enfriamiento del chasis Lenovo Flex System
- Módulos FanMux del chasis Lenovo Flex System
- FSM del chasis Lenovo Flex System
- Módulos de E/S del chasis Lenovo Flex System
- Módulos de gestión del chasis Lenovo Flex System
- Módulos de alimentación del chasis Lenovo Flex System
- Módulos RearLED del chasis Lenovo Flex System
- Almacenamiento del chasis Lenovo Flex System

## <span id="page-33-1"></span>**Obtención de la información más reciente para el chasis**

El siguiente procedimiento describe cómo obtener la información más reciente para el chasis, incluido el inventario y estado de chasis y los los módulos de chasis.

La información de los chasis se actualizará automáticamente cada cuatro horas. Para actualizar la información manualmente, realice las siguientes acciones:

### **Procedimiento**

Paso 1. Inicie sesión en la consola de Operations Manager.

Paso 2. En el panel de navegación izquierdo, haga clic en **Monitoring (Supervisión)** ➙ **Lenovo Hardware (Hardware de Lenovo)**.

- Paso 3. Realice una de las acciones siguientes:
	- Haga clic en Lenovo BladeCenter(s) and Modules (BladeCenters y módulos de Lenovo) → **Lenovo BladeCenter(s)**, y seleccione un chasis de BladeCenter en el panel **Lenovo BladeCenter(s)**.
	- Haga clic en **Lenovo Flex System Chassis and Modules (Chasis y módulo Lenovo Flex System) → Lenovo Flex System Chassis (Chasis Lenovo Flex System)** y seleccione un chasis de Flex System en el panel **Lenovo Flex System Chassis** (Chasis Lenovo Flex System).
- Paso 4. Haga clic en **(Lenovo) Refresh this Chassis Modules** ((Lenovo) Actualizar estos módulos de chasis) en el panel **Task** (Tarea) en el lado derecho. A continuación, se mostrará la información más reciente para el chasis.

## <span id="page-34-0"></span>**Inicio de la consola web de AMM/CMM**

Advanced Management Module (AMM) es un módulo que le permite configurar y gestionar el chasis BladeCenter, mientras que Chassis Management Module (CMM) es un módulo que se utiliza para configurar y gestionar el chasis de Flex System. El siguiente procedimiento describe cómo iniciar la consola web de AMM/CMM.

### **Procedimiento**

- Paso 1. Inicie sesión en la consola de Operations Manager.
- Paso 2. En el panel de navegación izquierdo, haga clic en **Monitoring (Supervisión)** ➙ **Lenovo Hardware (Hardware de Lenovo)**.
- Paso 3. Realice una de las acciones siguientes:
	- Para el chasis BladeCenter, haga clic en la carpeta **Lenovo BladeCenter(s) and Modules**  (BladeCenters y módulos de Lenovo) y seleccione la vista **Lenovo BladeCenter(s)**.
	- Para el chasis de Flex System, haga clic en la carpeta **Lenovo Flex System Chassis and Modules** (Chasis y módulos Lenovo Flex System) y seleccione la vista **Lenovo Flex System Chassis** (Chasis Lenovo Flex System).
- Paso 4. Seleccione un chasis BladeCenter o un chasis de Flex System.
- Paso 5. Según su chasis, haga clic en **Lenovo BladeCenter Chassis Management Web Console**  (Consola web de gestión del chasis Lenovo BladeCenter) o **Lenovo Flex System Chassis Management Web Console** (Consola web de gestión de chasis Lenovo Flex System) en el panel **Task** (Tarea) a la derecha.

### <span id="page-34-1"></span>**Iniciar o apagar un servidor blade o de un nodo de cálculo**

El siguiente procedimiento describe cómo iniciar o apagar un servidor blade o de un nodo de cálculo y cómo apagar el sistema operativo Windows instalado en un servidor blade o de un nodo de cálculo.

- Paso 1. Inicie sesión en la consola de Operations Manager.
- Paso 2. En el panel de navegación izquierdo, haga clic en **Monitoring (Supervisión)** ➙ **Lenovo Hardware (Hardware de Lenovo)**.
- Paso 3. Realice una de las acciones siguientes:
	- Para el chasis BladeCenter, haga clic en la carpeta **Lenovo BladeCenter(s) and Modules**  (BladeCenters y módulos Lenovo) y haga clic en la vista **Lenovo BladeCenter Blades** en la subcarpeta **Lenovo BladeCenter Blades** (Blades de BladeCenter Lenovo).
	- Para el chasis de Flex System, haga clic en la carpeta **Lenovo Flex System Chassis and Modules** (Chasis y módulos Lenovo Flex System) y haga clic en la vista **Lenovo Flex System**

**chassis Compute Nodes** (Nodos de cálculo del chasis Lenovo Flex System) en la subcarpeta **Lenovo Flex System Chassis Modules** (Módulos de chasis Lenovo Flex System).

- Paso 4. Seleccione un servidor blade o un nodo de cálculo.
- <span id="page-35-0"></span>Paso 5. Según sus necesidades, haga clic en el botón de tareas correspondiente.

### **Extracción de un chasis detectado**

En el siguiente procedimiento se describe cómo quitar un chasis detectado de la lista de chasis.

- Paso 1. Inicie sesión en la consola de Operations Manager.
- Paso 2. En el panel de navegación izquierdo, haga clic en **Administration (Administración)** ➙ **Network Management (Gestión de red)** ➙ **Network Devices (Dispositivos de red)**.
- Paso 3. En el panel de resultados, seleccione un chasis para eliminarlo.
- Paso 4. Haga clic en **Delete** (Eliminar). El chasis y sus módulos de chasis se eliminarán.

# <span id="page-36-0"></span>**Capítulo 6. Gestión de servidores mediante de IBM Platform Agent**

Lenovo Hardware Management Pack le permite usar a IBM Platform Agent para gestionar los servidores de Lenovo instalados en el sistema operativo Windows en el modo en banda. Los servidores de Lenovo incluyen los servidores System x, los servidores BladeCenter y los servidores Flex System.

**Nota:** IBM Platform Agent no es compatible con los servidores de ThinkSystem.

#### **Antes de empezar**

Antes de gestionar los servidores de Lenovo, asegúrese de que:

• Uno de los siguientes sistemas operativos Windows esté instalado en el servidor de destino: Windows 2008, Windows 2008 R2, Windows 2012 o 2012 R2 de Windows.

**Nota:** Windows 2016 no es compatible.

- El servidor de destino está gestionado por Operations Manager.
- IBM Platform Agent v.6.3.3 o posterior está instalado en el servidor de destino. Consulte [la documentación](https://www.ibm.com/support/knowledgecenter/SSAV7B)  [en línea de IBM Systems Director](https://www.ibm.com/support/knowledgecenter/SSAV7B).
- IBM Remote Supervisor Adapter II (RSA-II Daemon) v5.4.6 o posterior está instalado en el servidor de destino.

**Notas:** El RSA-II Daemon para el sistema operativo Windows está disponible en:

- [RSA-II Daemon v5.46 para Microsoft Windows IA32](https://www.ibm.com/support/home/docdisplay?lndocid=MIGR-5071025)
- [RSA-II Daemon v5.44 para Microsoft Windows Server 2003/2008 \(x64\)](https://www.ibm.com/support/home/docdisplay?lndocid=MIGR-5071027)

#### **Modelos de servidor compatibles**

Consulte la columna "Manage System x, BladeCenter, and Flex System servers through IBM Platform Agent (in-band mode)" (Gestionar servidores System x, BladeCenter y Flex System mediante IBM Platform Agent (modo en banda)) de [Tabla 2 "Funciones y modelos compatibles del servidor" en la página 3.](#page-8-0)

### <span id="page-36-1"></span>**Detección de un servidor Lenovo**

El siguiente procedimiento describe cómo detectar un servidor de Lenovo utilizando el **Asistente de detección de Microsoft System Center Operations Manager 2007** (en adelante conocido como el **Asistente de detección**). El **Asistente de detección** despliega Lenovo Hardware Management Pack en el servidor detectado.

- Paso 1. Inicie sesión en la consola de Operations Manager.
- Paso 2. Haga clic en Administration (Administración) → Device Management (Gestión de dispositivos) ➙ **Agent Managed (Administrado con agente)** ➙ **Discovery Wizard (Asistente de detección)**. Se inicia el **Asistente de gestión de asistentes y dispositivos**.
- Paso 3. Haga clic en **Discovery Type (Tipo de descubrimiento)** ➙ **Windows Computers (Equipos de Windows)** y haga clic en **Next (Siguiente)**.
- Paso 4. Marque la casilla **Advanced discovery** (Detección avanzada).
- Paso 5. Seleccione **Servers and Clients** (Servidores y clientes) desde la lista **Computer and Device Classes** (Clases de equipos y dispositivos) y seleccione un servidor Lenovo para agregarlo.
- Paso 6. Marque la casilla de verificación **Verify discovered computers can be contacted** (Comprobar si se pueden contactar los equipos detectados) y haga clic en **Next** (Siguiente).
- Paso 7. Marque la casilla de verificación **Browse for, or type-in computer names** (Examinar, o introducir nombres de equipos).
- Paso 8. Haga clic en **Browse** (Examinar) para detectar el servidor de Lenovo o escriba el nombre del servidor de Lenovo en el cuadro de entrada manualmente y haga clic en **Next** (Siguiente).
- Paso 9. En la página **Administrator Account** (Cuenta del administrador), lleve a cabo una de las siguientes acciones:
	- Para seleccionar un servidor existente, marque la casilla de verificación **Use selected Management Server Action Account** (Utilizar cuenta de acción de servidor de gestión seleccionada) y haga clic en **Next** (Siguiente).
	- Para añadir un nuevo servidor, seleccione la casilla de verificación **Other user account** (Otra cuenta de usuario) y escriba el nombre del nuevo servidor de Lenovo.
- Paso 10. Haga clic en **Discover** (Detectar) para iniciar el proceso de detección. Cuando se completa el proceso de detección, los resultados de detección se muestran en la página **Summary** (Resumen).

**Nota:** El tiempo de detección depende del número de servidores de Lenovo en la red.

- Paso 11. En la página **Summary** (Resumen), haga clic en **Finish** (Finalizar). Se abre la página **Agent Management Task Status** (Estado de la tarea de gestión de agente).
- Paso 12. Haga clic en **Monitoring (Supervisión)** ➙ **Task Status (Estado de la tarea)** para comprobar el estado de la tarea de gestión. El servidor de Lenovo se detecta cuando el estado cambia de de **Queued** (En fila de espera) a **Success** (Éxito).

### <span id="page-37-0"></span>**Supervisión del estado del servidor**

Esta sección describe cómo supervisar el estado de los servidores Lenovo y los componentes de hardware, incluidos ventiladores, memoria, controladores de gestión, adaptadores de red, fuentes de alimentación, procesadores, almacenamiento, sensores de temperatura y sensores del voltaje.

### **Procedimiento**

- Paso 1. Inicie sesión en la consola de Operations Manager.
- Paso 2. En el panel de navegación izquierdo, haga clic en **Monitoring (Supervisión)** ➙ **Lenovo Hardware (Hardware de Lenovo)**.
- Paso 3. Para ver el estado general de los servidores Lenovo, seleccione una de las siguientes vistas:
	- **Lenovo Windows System Group:** esta vista muestra el estado del hardware de todos los servidores de Lenovo.
	- **Equipo Windows en Lenovo Windows System Group:** esta vista enumera los indicadores de estado en la primera columna del panel de sistema y el panel de componentes de hardware.
- Paso 4. Para ver las alertas críticas o de advertencia asociadas al hardware, haga clic en la carpeta **Lenovo Windows System Group** y haga clic en **Active Alerts** (Alertas activas). Para obtener más información acerca de las alertas, consulte ["Uso del explorador de estado para ver y resolver](#page-46-2)  [problemas" en la página 41](#page-46-2).
- Paso 5. Para ver la información de componentes de hardware, haga clic en la carpeta **Lenovo Windows System Group** y seleccione el componente de hardware que desea comprobar.

**Nota:** Los componentes de hardware no detectables no se pueden supervisar ni gestionar.

## <span id="page-38-0"></span>**Visualización de los datos de alimentación para los servidores System x del cliente**

El siguiente procedimiento describe cómo ver los datos de alimentación de los servidores System x de cliente en la tabla de datos de alimentación de Lenovo System x. Esta tabla solo está disponible en los servidores System x.

#### **Antes de empezar**

Asegúrese de que el sistema operativo Windows esté instalado en más que un servidor gestionado de System x.

#### **Procedimiento**

Paso 1. Inicie sesión en la consola de Operations Manager.

- Paso 2. En el panel de navegación izquierdo, haga clic en **Monitoring (Supervisión)** ➙ **Lenovo Hardware (Hardware de Lenovo)** ➙ **Lenovo System x Power Data Chart (Tabla de datos de alimentación de Lenovo System x)**.
- Paso 3. Marque la casilla de verificación **Show** (Mostrar) Se muestra la tabla de datos de alimentación.

**Nota:** Los datos de alimentación que se muestran como una línea recta significan que el consumo de alimentación es estable en un período de tiempo determinado.

### <span id="page-38-1"></span>**Definición de limitación de alimentación**

El siguiente procedimiento describe cómo configurar un valor de limitación de alimentación máximo para los servidores de Lenovo.

#### **Antes de empezar**

Antes de establecer un valor de limitación de alimentación máximo, asegúrese de que:

- El servidor de destino tiene funciones de limitación de alimentación.
- Control de acceso de usuarios (UAC) está apagado en el servidor de destino.

#### **Procedimiento**

Paso 1. Inicie sesión en la consola de Operations Manager.

- Paso 2. En el panel de navegación izquierdo, haga clic en **Monitoring (Supervisión)** ➙ **Lenovo Hardware (Hardware de Lenovo)**y haga clic en la vista **Lenovo Windows System Group**.
- Paso 3. Seleccione el servidor para el que desea establecer el valor de limitación de alimentación.

**Nota:** Puede ver los valores de limitación de alimentación actuales de **CappingCapable**, **CappingEnabled**, **PowerMax**, **PowerMin** y **PowerCap** de un servidor en **Detail View** (Vista detallada).

- Paso 4. Haga clic en **(Lenovo) Set Power Capping** ((Lenovo) Definir limitación de alimentación) en el panel **Task** (Tarea) a la derecha. Se muestra el panel **Run the task on these targets** (Ejecutar la tarea en estos objetivos).
- Paso 5. Ingrese un valor de limitación de alimentación y haga clic en **Override** (Invalidar).
- Paso 6. Haga clic en **Run** (Ejecutar). La ventana de estado de tarea se abre e indica si se invalidó el valor.

# <span id="page-39-0"></span>**Definición del umbral de consumo de alimentación**

El siguiente procedimiento describe cómo configurar un umbral de alimentación de advertencia o crítico para los servidores de Lenovo.

### **Procedimiento**

- Paso 1. Inicie sesión en la consola de Operations Manager.
- Paso 2. En el panel de navegación izquierdo, haga clic en **Monitoring (Supervisión)** ➙ **Lenovo Hardware (Hardware de Lenovo)**y haga clic en la vista **Lenovo Windows System Group**.
- Paso 3. Seleccione el servidor para el que desea establecer el umbral de consumo de alimentación.

**Nota:** Puede ver los valores de umbrales actuales y la propiedad de capacidad de supervisión del servidor en **Detail View** (Vista detallada).

- Paso 4. Haga clic en **(Lenovo) Set/Unset Power Threshold** ((Lenovo) Definir/Cancelar la definición del umbral de alimentación) en el panel **Task** (Tarea) en el lado derecho. Se muestra el panel **Run the task on these targets** (Ejecutar la tarea en estos objetivos).
- Paso 5. Ingrese un valor de umbral de alimentación y haga clic en **Override** (Invalidar).

**Nota:** Si ingresa un espacio en blanco o cero, el umbral se restablecerá a su valor predeterminado.

<span id="page-39-1"></span>Paso 6. Haga clic en **Run** (Ejecutar). La ventana de estado de tarea se abre e indica si se invalidó el valor.

## **Obtención de la información más reciente para los servidores Lenovo**

El siguiente procedimiento describe cómo obtener la información más reciente para los servidores Lenovo, incluido el inventario y estado de servidores y los componentes de hardware.

La información de los servidores Lenovo se actualizará automáticamente cada cuatro horas. Para actualizar la información manualmente, realice las siguientes acciones:

### **Procedimiento**

Paso 1. Inicie sesión en la consola de Operations Manager.

- Paso 2. En el panel de navegación izquierdo, haga clic en **Monitoring (Supervisión)** ➙ **Windows Computers (Equipos de Windows)**.
- Paso 3. Haga clic en **(Lenovo) Refresh Lenovo Windows Computer** ((Lenovo) Actualizar equipo Windows Lenovo) en el panel **Task** (Tarea) en el lado derecho. Se mostrará la información más reciente.

# <span id="page-40-0"></span>**Capítulo 7. Trabajo con certificados de seguridad**

El Servicio Lenovo XClarity Integrator se conecta con su software de soporte mediante Secure Sockets Layer (SSL). De forma predeterminada, el Servicio XClarity Integrator utiliza certificados generados automáticamente por Lenovo XClarity Integrator que están autofirmados y que fueron emitidos por una entidad de certificación (CA) interna. Esta sección describe cómo definir, generar, volver a generar y descargar los certificados.

# <span id="page-40-1"></span>**Configuración del protocolo de comunicación BMC**

En el siguiente procedimiento se describe cómo definir el protocolo de comunicación BMC.

### **Antes de empezar**

Asegúrese de que el protocolo HTTPS esté habilitado en todos los nodos BMC si desea utilizar el protocolo HTTPS para comunicarse con los nodos BMC.

**Nota:** Si no selecciona la casilla de verificación **Only use HTTPS protocol to communicate with BMC nodes** (Usar solo protocolo HTTPS para comunicarse con los nodos HTTP), el protocolo HTTPS y el protocolo HTTP se habilitarán en secuencia.

### **Procedimiento**

- Paso 1. Inicie sesión en el Servicio XClarity Integrator. Consulte ["Inicio de sesión en el Servicio XClarity](#page-18-2)  [Integrator" en la página 13](#page-18-2).
- Paso 2. Haga clic en **Security Settings** (Valores de seguridad) en el panel de navegación. Se abre la página **Security Settings** (Valores de seguridad).
- Paso 3. Haga clic en la pestaña **Security Settings** (Valores de seguridad)
- Paso 4. Seleccione la casilla de verificación **Only use HTTPS protocol to communicate with BMC nodes**  (Usar solo protocolo HTTPS para comunicarse con los nodos HTTP).
- <span id="page-40-2"></span>Paso 5. Haga clic en **Save** (Guardar).

# **Generación y carga de los certificados.**

Al generar el certificado de servidor personalizado en el Servicio XClarity Integrator, debe indicar el conjunto de certificados que contiene toda la cadena de firma de la CA.

### **Procedimiento**

- Paso 1. Inicie sesión en el Servicio XClarity Integrator. Consulte ["Inicio de sesión en el Servicio XClarity](#page-18-2)  [Integrator" en la página 13](#page-18-2).
- Paso 2. Conectar un servidor al Servicio XClarity Integrator.

**Nota:** Si el certificado de servidor no está firmado por un tercero confianza internacional, se mostrará un mensaje de seguridad. Para evitar este mensaje de seguridad, marque la casilla **Trust the certificate permanently** (Confiar en el certificado permanentemente) y haga clic en **Next**  (Siguiente).

- Paso 3. Genere la Solicitud de firma de certificado (CSR) para el Servicio XClarity Integrator.
	- a. Haga clic en **Security Settings** (Valores de seguridad). Se abre la página **Security Settings**  (Valores de seguridad).
	- b. Haga clic en **Certificado del servidor**.
- c. Haga clic en **Generate Certificate Signing Request (CSR)** (Generar solicitud de firma de certificado (CSR)).
- d. Rellene todos los campos en la página **Generar solicitud de firma de certificado (CSR)**, incluidos el país, estado o provincia, ciudad o localidad, organización, unidad organizativa (opcional) y el nombre común.

**Nota:** Para permitir que el Servicio XClarity Integrator genere el nombre común automáticamente, puede mantener el valor predeterminado **Generated by LXCI** (Generado por Lenovo XCI).

- e. Seleccione el nombre de host correcto. Si se selecciona un nombre incorrecto, el servidor no se puede conectar a el Servicio XClarity Integrator.
- f. Haga clic en **Generar archivo CSR**. El CSR se descargará automáticamente.
- Paso 4. Envíe todas las CSR a su CA de confianza. La entidad de certificación de confianza asignará un conjunto de certificados para cada CSR. El conjunto de certificados contiene los certificados firmados y la cadena de confianza completa de la CA.
- Paso 5. Cargue los certificados personalizados y los certificados de servidor generado por el Servicio XClarity Integrator.
	- a. Haga clic en **Server Certificate** (Certificado de servidor) en la página de **Security Settings**  (Valores de seguridad).
	- b. Haga clic en **Upload Certificate** (Cargar certificado) para cargar el archivo de certificado (con la extensión .cer).

### **Notas:**

- Los certificados personalizados deben contener la cadena de certificado completa, incluidos los certificados raíz y los certificados intermedios.
- La prioridad de carga de los certificados es: certificados de servidor, certificados intermedios y certificados raíz.

### <span id="page-41-0"></span>**Regenerar los certificados**

Si el certificado existente no es válido o la versión del certificado no es la más reciente, puede volver a generar un nuevo certificado de servidor o un certificado raíz de servicio de XClarity Integrator para reemplazar el antiguo.

### <span id="page-41-1"></span>**Volver a generar el certificado de servidor**

El siguiente procedimiento describe cómo volver a generar el nuevo certificado de servidor para el Servicio XClarity Integrator.

- Paso 1. Inicie sesión en el Servicio XClarity Integrator. Consulte ["Inicio de sesión en el Servicio XClarity](#page-18-2)  [Integrator" en la página 13](#page-18-2).
- Paso 2. Haga clic en **Security Settings** (Valores de seguridad). Se abre la página **Security Settings**  (Valores de seguridad).
- Paso 3. Haga clic en **Certificado del servidor**.
- Paso 4. Haga clic en **Regenerate Server Certificate** (Volver a generar certificado de servidor).
- Paso 5. Rellene todos los campos en la página **Regenerate Server Certificate** (Volver a generar certificado de servidor): país, estado o provincia, ciudad o localidad, organización, unidad organizativa (opcional) y nombre común.

**Nota:** Para permitir que el Servicio XClarity Integrator genere el nombre común automáticamente, puede mantener el valor predeterminado **Generated by LXCI** (Generado por Lenovo XCI).

- Paso 6. Seleccione un nombre de host correcto. Si se selecciona un nombre incorrecto, el servidor no se puede conectar a el Servicio XClarity Integrator.
- Paso 7. Haga clic en **Volver a generar certificado**.

## <span id="page-42-0"></span>**Regenerar el certificado raíz**

El siguiente procedimiento describe cómo volver a generar el nuevo certificado raíz para el Servicio XClarity Integrator.

### **Procedimiento**

- Paso 1. Inicie sesión en el Servicio XClarity Integrator. Consulte ["Inicio de sesión en el Servicio XClarity](#page-18-2)  [Integrator" en la página 13](#page-18-2).
- Paso 2. Haga clic en **Security Settings** (Valores de seguridad). Se abre la página **Security Settings**  (Valores de seguridad).
- Paso 3. Haga clic en **Certificate Authority** (Entidad de certificación).
- Paso 4. Haga clic en **Regenerate Certificate Authority Root Certificate** (Volver a generar certificado raíz de entidad de certificación).
- Paso 5. Lea la información y haga clic en **OK** (Aceptar).

#### **Notas:**

- Si los certificados personalizados no son válidos, el Servicio XClarity Integrator generará los nuevos certificados y sustituirá los certificados antiguos con los nuevos automáticamente.
- Si los certificados personalizados son válidos, el Servicio XClarity Integrator solo volverá a generar un certificado raíz nuevo.

### <span id="page-42-1"></span>**Descarga de los certificados**

Puede descargar el certificado de servidor y el certificado raíz.

### <span id="page-42-2"></span>**Descargando el certificado de servidor**

En el siguiente procedimiento se describe cómo descargar el certificado de servidor.

### **Procedimiento**

- Paso 1. Inicie sesión en el Servicio XClarity Integrator. Consulte ["Inicio de sesión en el Servicio XClarity](#page-18-2)  [Integrator" en la página 13](#page-18-2).
- Paso 2. Haga clic en **Security Settings** (Valores de seguridad). Se abre la página **Security Settings**  (Valores de seguridad).
- Paso 3. Haga clic en **Certificado del servidor**.
- Paso 4. Haga clic en la pestaña **Download Certificate** (Descargar certificado).
- Paso 5. Haga clic en **Download Certificate** (Descargar certificado).

# <span id="page-42-3"></span>**Descarga del certificado raíz**

En el siguiente procedimiento se describe cómo descargar el certificado raíz.

- Paso 1. Inicie sesión en el Servicio XClarity Integrator. Consulte ["Inicio de sesión en el Servicio XClarity](#page-18-2)  [Integrator" en la página 13](#page-18-2).
- Paso 2. Haga clic en **Security Settings** (Valores de seguridad). Se abre la página **Security Settings**  (Valores de seguridad).
- Paso 3. Haga clic en **Certificate Authority** (Entidad de certificación).
- Paso 4. Pulse **Download Certificate Authority Root Certificate** (Descargar certificado raíz de entidad de certificación).

# <span id="page-44-0"></span>**Capítulo 8. Datos de registro**

Esta sección proporciona instrucciones sobre cómo configurar el nivel de registro y cómo recopilar o ver los registros.

# <span id="page-44-1"></span>**Registro para el Servicio XClarity Integrator**

Puede recopilar los archivos de registro y establecer el nivel de registro de servicio de XClarity Integrator.

## <span id="page-44-2"></span>**Definir el nivel del registro**

El siguiente procedimiento describe cómo definir el nivel de registro para el Servicio XClarity Integrator.

### **Procedimiento**

- Paso 1. Inicie sesión en el Servicio XClarity Integrator. Consulte ["Inicio de sesión en el Servicio XClarity](#page-18-2)  [Integrator" en la página 13](#page-18-2).
- Paso 2. Haga clic en **Service Data** (Datos de servicio) en el panel de navegación izquierdo.
- Paso 3. Haga clic en el menú desplegable para definir el nivel de registro:
	- **Nivel de error:** solo se registran los mensajes de error.
	- **Nivel de advertencia:** se registran mensajes de advertencia y de error.
	- **Nivel de información:** se registran los mensajes de error, advertencia e información.
	- **Nivel de depuración:** se registran los mensajes de error, advertencia, información y depuración.

# <span id="page-44-3"></span>**Recopilación de los archivos de registro**

El siguiente procedimiento describe cómo recolectar los archivos de registro para el Servicio XClarity Integrator.

### **Procedimiento**

- Paso 1. Inicie sesión en el Servicio XClarity Integrator. Consulte ["Inicio de sesión en el Servicio XClarity](#page-18-2)  [Integrator" en la página 13](#page-18-2).
- Paso 2. Haga clic en **Service Data** (Datos de servicio) en el panel de navegación izquierdo.
- Paso 3. Haga clic en **Collect Log (Recopilar registro) → Download Log (Descargar registro)**. Se descargan los registros de servicio de XClarity Integrator.

# <span id="page-44-4"></span>**Registros para Lenovo Hardware Management Pack**

Puede definir el nivel de registro y ver el registro de Lenovo Hardware Management Pack.

# <span id="page-44-5"></span>**Definir el nivel del registro**

En el siguiente procedimiento se describe cómo definir el nivel de registro para Lenovo Hardware Management Pack en más de un servidor de gestión.

- Paso 1. En el sistema operativo Windows, cree una clave de REG c:\HKEY\_LOCAL\_MACHINE\SOFTWARE\Lenovo \Lenovo SCOM MP\Debug en el programa **regedit.exe**.
- Paso 2. En la clave de REG, haga doble clic en **Level** (Nivel) e ingrese uno de los siguientes valores, según sus necesidades de entrada:
- Nivel de error: Level  $= 1$
- Nivel de advertencia: Level =  $3$
- Nivel de información: Level = 5
- $\bullet$  Nivel de depuración: Level = 7

**Nota:** Asegúrese de que el tipo de valor del valor "Level" (Nivel) sea "String" (Cadena).

# <span id="page-45-0"></span>**Visualización del registro en el Visor de sucesos de Windows**

En el siguiente procedimiento se describe cómo ver los registros para Lenovo Hardware Management Pack en el Visor de sucesos de Windows.

### **Procedimiento**

- Paso 1. En el sistema operativo Windows, inicie el Visor de sucesos de Windows.
- Paso 2. Haga clic en **Applications and Services Logs (Registros de aplicaciones y servicios) → Operations Manager**. Se muestran los registros de Lenovo Hardware Management Pack.
- Paso 3. En el panel **Actions** (Acciones) a la derecha, ha clic en **Filter Current Log** (Filtrar registros actuales).
- Paso 4. Marque la casilla de verificación **Health Service Script** (Script de servicio de estado) y la casilla de verificación **Lenovo.EventLogSource** desde la lista descargable **Event sources** (Fuentes de sucesos). Se muestran los registros de Lenovo Hardware Management Pack en la ventana.

**Nota:** Solo se muestra la casilla de verificación **Lenovo.EventLogSource** en la lista desplegable **Event sources** (Fuentes de sucesos) cuando hay sucesos de LXCI Management Pack.

# <span id="page-46-0"></span>**Capítulo 9. Resolución de problemas**

Esta sección proporciona información para ayudarle a resolver los posibles problemas que pueden aparecer en Lenovo Hardware Management Pack.

# <span id="page-46-1"></span>**Resolución de problemas por síntoma**

En este tema se proporciona información sobre métodos de resolución de problemas básicos y diagnóstico que le ayudarán a resolver problemas que pueden producirse en los servidores instalados con Lenovo Hardware Management Pack. Si no consigue diagnosticar y corregir un problema utilizando la siguiente información, consulte ["Uso del explorador de estado para ver y resolver problemas" en la página 41](#page-46-2) o ["Uso](#page-47-0) [de Lenovo XClarity Forum y Lenovo XClarity Ideation" en la página 42.](#page-47-0)

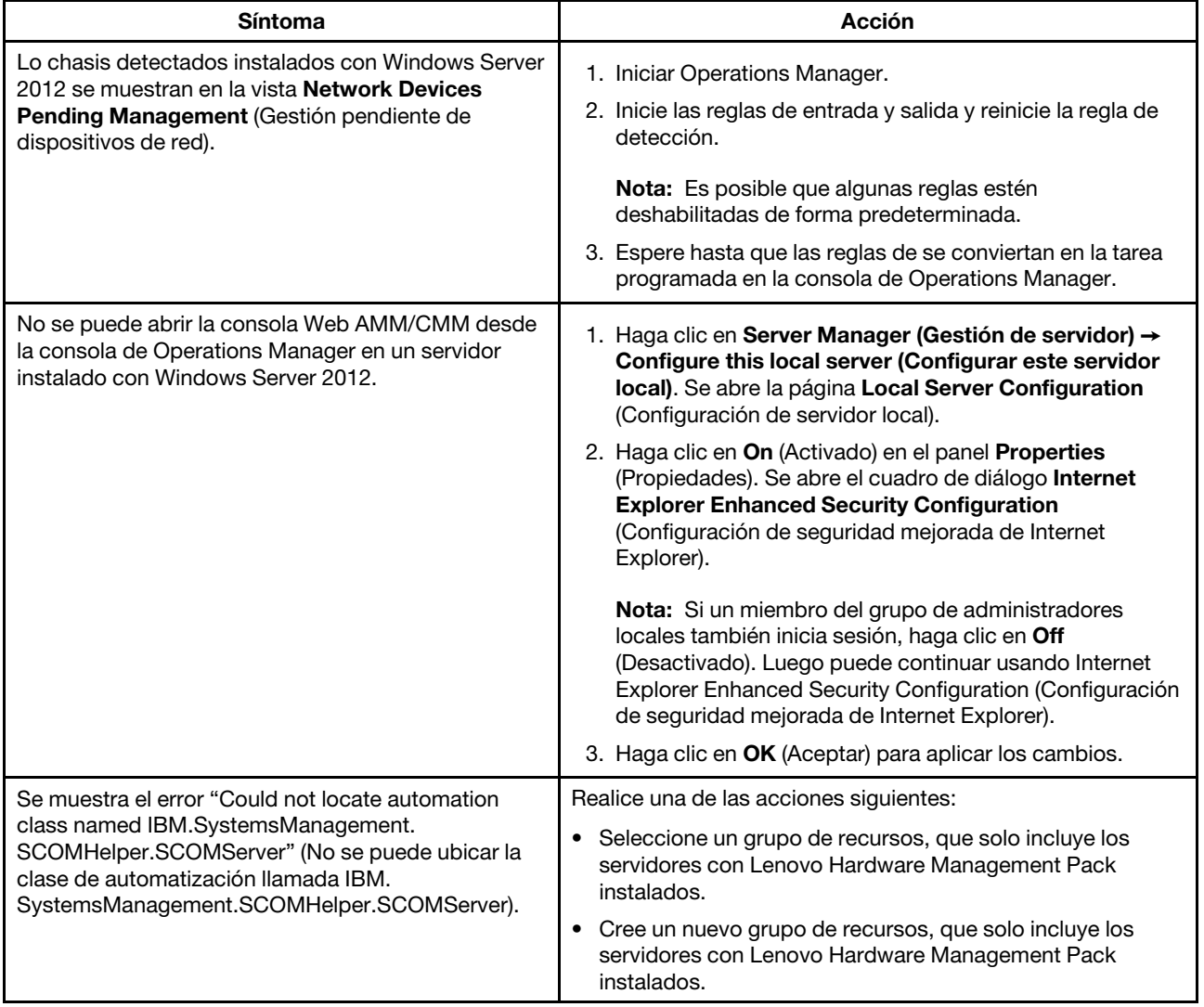

# <span id="page-46-2"></span>**Uso del explorador de estado para ver y resolver problemas**

El siguiente procedimiento describe cómo ver, conocer y resolver las alertas utilizando el Explorador de estado.

### **Procedimiento**

Paso 1. Inicie sesión en la consola de Operations Manager.

- Paso 2. En el panel de navegación izquierdo, haga clic en **Monitoring (Supervisión)** ➙ **Lenovo Hardware (Hardware de Lenovo)**.
- Paso 3. Realice una de las siguientes acciones según sus modelos de servidores:
	- Para los servidores de Lenovo, haga clic en la vista **Lenovo Windows System Group**
	- Para los servidores basados en BMC, haga clic en la vista **Lenovo System x and ThinkSystem BMC** (Lenovo System x y ThinkSystem BMC)
	- Para los servidores ThinkServer, haga clic en la vista **Lenovo ThinkServer BMC**
	- Para el chasis BladeCenter, haga clic en la vista **Lenovo BladeCenters** en la carpeta **Lenovo BladeCenter(s) and Modules** (BladeCenters y módulos de Lenovo)
	- Para el chasis de Flex System, haga clic en la vista **Lenovo Flex System Chassis** (Chasis Lenovo Flex System) en la carpeta **Lenovo Flex System Chassis and Modules** (Chasis y módulos Lenovo Flex System)

**Nota:** De manera predeterminada, todos los monitores que presentan un error se muestran en una vista expandida cuando se abre Health Explorer.

- Paso 4. Seleccione una alerta y haga doble clic en **State** (Estado) para abrir el Health Explorer. Todos los monitores de estado de nivel basal que muestren los errores se mostrarán en la página **Health Explorer**.
- Paso 5. Realice una de las siguientes acciones, según sus necesidades:
	- a. Para ver los últimos sucesos de cambio de estado, haga clic en **State Change Events**  (Sucesos de cambio de estado).
	- b. Para ver la explicación y las soluciones de la alerta, haga clic en **Knowledge** (Conocimientos). De ser necesario, lleve a cabo los pasos de la página **Knowledge** (Conocimientos) para resolver el error y restablezca el sensor de estado.

**Nota:** También puede ver la página **Knowledge** (Conocimientos) haciendo clic en la vista **Active Alerts** (Alertas activas) en la consola de Operations Manager o el enlace en la pestaña **Product Knowledge** (Conocimientos del producto).

c. Para ver las propiedades de alerta, haga doble clic en la misma. Las propiedades de la alerta se muestran en la pestaña **General**.

# <span id="page-47-0"></span>**Uso de Lenovo XClarity Forum y Lenovo XClarity Ideation**

El siguiente procedimiento describe cómo publicar preguntas, sugerencias o ideas utilizando Lenovo XClarity Forum y Lenovo XClarity Ideation.

- Paso 1. Inicie sesión en la consola de Operations Manager.
- Paso 2. En el panel de navegación izquierdo, haga clic en **Monitoring (Supervisión)** ➙ **Lenovo Hardware (Hardware de Lenovo)**.
- Paso 3. Realice una de las siguientes acciones según sus modelos de servidores:
	- Para los servidores de Lenovo, haga clic en la vista **Lenovo Windows System Group**
	- Para los servidores basados en BMC, haga clic en la vista **Lenovo System x and ThinkSystem BMC** (Lenovo System x y ThinkSystem BMC)
	- Para los servidores ThinkServer, haga clic en la vista **Lenovo ThinkServer BMC**
- Para el chasis BladeCenter, haga clic en la vista **Lenovo BladeCenters** en la carpeta **Lenovo BladeCenter(s) and Modules** (BladeCenters y módulos de Lenovo)
- Para el chasis de Flex System, haga clic en la vista **Lenovo Flex System Chassis** (Chasis Lenovo Flex System) en la carpeta **Lenovo Flex System Chassis and Modules** (Chasis y módulos Lenovo Flex System)
- Paso 4. Seleccione un servidor o un chasis.
- Paso 5. Para publicar preguntas, haga clic en **Lenovo XClarity Forum**; para publicar sugerencias o ideas, haga clic en **Lenovo XClarity Forum** o **Lenovo XClarity Ideation**.
- Paso 6. Siga las instrucciones de la pantalla.

Lenovo Hardware Management Pack para Microsoft System Center Operations Manager Guía del usuario y de instalación

# <span id="page-50-0"></span>**Apéndice A. Funciones de accesibilidad**

Las funciones de accesibilidad ayudan a los usuarios que tienen alguna discapacidad física, como una movilidad limitada o una visión reducida, para que puedan utilizar correctamente los productos de tecnología de la información.

En Lenovo nos esforzamos para ofrecer productos que puedan ser utilizados por todos los usuarios, sea cual sea su edad o sus capacidades.

Lenovo Hardware Management Pack es compatible con las características de accesibilidad del software de gestión de sistemas integrado. Para obtener información específica acerca de las funciones de accesibilidad y del desplazamiento con el teclado, consulte su documentación del software de gestión del sistema.

La colección de temas de Lenovo Hardware Management Pack y sus publicaciones relacionadas son accesibles para el Lenovo Home Page Reader. Puede utilizar todas las funciones utilizando el teclado en lugar del mouse.

Puede ver las publicaciones para Lenovo Hardware Management Pack en formato Portable Document Format (PDF) de Adobe usando Adobe Acrobat Reader. Puede acceder a los PDF desde el sitio de descargas de Lenovo Hardware Management Pack.

#### **Lenovo y las funciones de accesibilidad**

Para obtener más información acerca del compromiso de accesibilidad Lenovo, consulte [Sitio web de](http://www.lenovo.com/lenovo/us/en/accessibility/)  [accesibilidad de Lenovo.](http://www.lenovo.com/lenovo/us/en/accessibility/)

Lenovo Hardware Management Pack para Microsoft System Center Operations Manager Guía del usuario y de instalación

# <span id="page-52-0"></span>**Apéndice B. Prácticas recomendadas**

<span id="page-52-1"></span>Los temas de esta sección sugieren métodos para realizar diversas tareas.

## **Determinación de la causa de un error**

Lleve a cabo el siguiente procedimiento de diagnóstico para identificar y resolver los problemas que pueden producirse en un entorno gestionado.

### **Procedimiento**

- Paso 1. Inicie sesión en la consola de Operations Manager.
- Paso 2. Haga clic en **Monitoring** (Supervisión).
- Paso 3. Para ver el estado de todos sus sistemas gestionados que tienen sistemas operativos Windows, haga clic en **Lenovo Hardware (Hardware de Lenovo)** ➙ **Windows Computers on Lenovo Windows Systems Group (Equipos Windows en el grupo de sistemas Windows de Lenovo)**.
- Paso 4. Compruebe el estado de los sistemas que se muestra en el panel de resultado superior. De manera predeterminada, todos los objetos recién detectados se encuentran en un estado correcto. La tarea de supervisión del estado actualiza el estado de un objeto a intervalos periódicos, en función del valor predeterminado que se haya definido para ello. Puede configurar la frecuencia de supervisión utilizando el parámetro **override-controlled**. Para obtener más información acerca del parámetro **override-controlled**, consulte la documentación de Microsoft System Center Operations Manager.
- Paso 5. Seleccione un sistema que muestre un estado Critical o Warning.
- Paso 6. Determine si el error está relacionado con el hardware o con el software.
	- **Errores relacionados con el hardware**: Compruebe el panel Lenovo Hardware Components of **System x or x86/x64 Blade Servers** (Componentes de hardware de Lenovo en los System x o servidores blade x86/x64) para seleccionar el sistema. Desplácese a la derecha para ver el estado y los datos de todos los componentes. Puede personalizar esta vista.

Este panel contiene vistas de estado basadas en la clase de componente de hardware. El propósito de esta vista es proporcionar acceso a las propiedades detalladas de las diversas instancias de cada componente. Para obtener información adicional acerca del sistema, consulte el panel **Detail View** (Vista detallada).

• **Errores relacionados con el software**: Compruebe el panel Windows Computers in the **System x or x86/x64 Blade Servers** (Equipos Windows en System x o servidores blade x86/ x64). Este panel contiene vistas de estado e informaciones basadas en la clase de componente de software. Seleccione un sistema que tenga un estado Critical o Warning.

El propósito de estas vistas es proporcionar acceso a las propiedades detalladas de las instancias de cada componente. El panel **Detail View** (Vista detallada) muestra todas las instancias del software del sistema con un estado para cada uno de los cuatro aspectos relevantes.

- Paso 7. Para obtener más información y detalles acerca de un error, acceda a la información del hardware del módulo BladeCenter deseado o al componente del sistema del hardware haciendo clic en **Lenovo BladeCenter Modules** (Módulos de Lenovo BladeCenter).
- Paso 8. Si, por ejemplo, ya sabe que se ha producido un error en una fuente de alimentación, seleccione la vista relacionada, **Lenovo BladeCenter Power Modules** (Módulos de alimentación de Lenovo BladeCenter), para determinar el problema que existe con la fuente de alimentación.
- Paso 9. Haga clic en un módulo de alimentación con un estado **Critical** (Crítico) y revise sus datos relacionados.
- Paso 10. Revise la información y los datos que se muestran en el panel **Detail View** (Vista detallada). Compruebe todas las instancias del tipo de módulo y cada uno de sus cuatro aspectos de estado.
- Paso 11. Haga clic en con el botón derecho del mouse en el módulo seleccionado y, a continuación, haga clic en **Open (Abrir)** ➙ **Health Explorer (Explorador de estado)**.
- Paso 12. Seleccione la alerta y busque la información en la página **State Change Events** (Eventos de cambio de estado).
- Paso 13. Dependiendo del tipo de alerta que tenga, puede hacer clic en **View Alert** (Ver alerta) para obtener más información.
- Paso 14. Haga clic en la pestaña **Knowledge** (Conocimiento) para leer la página **Knowledge** (Conocimiento) y uno o más artículos de conocimiento relacionados con su alerta.

**Importante:** Además de la información de estado disponible para cada objeto, puede haber información asociada de otros objetos que estén relacionados con dicho estado desde diferentes puntos de vista. Por ejemplo, un servidor blade que se supervise en banda a través de su Platform Agent muestra un estado, pero el Chassis Management Module BladeCenter también muestra un estado para el servidor blade.

Otros módulos de chasis BladeCenter pueden afectar al estado del servidor blade, como la fuente de alimentación que suministra alimentación al servidor blade. De manera similar, el estado de un servidor blade desde la perspectiva del módulo de gestión puede incluir el estado y otra información acerca del sistema operativo que se está ejecutando en el servidor blade.

Por ejemplo, la siguiente alerta de protocolo simple de gestión de redes (SNMP) de BladeCenter tiene un campo de descripción del suceso de 1.3.6.1.4.1.2.6.158.3.1.1.8 y un Id. de suceso de 1.3.6.1.4.1.2.6.158.3.1.1.14. Convierta el valor decimal del Id. del suceso en un número hexadecimal para buscar el mensaje en el documento Advanced Management Module Message Guide.

| Reset Health Recalculate Health 2 T Properties & Help                                                                  |                                                             |                 |                            |                                            |  |  |  |
|----------------------------------------------------------------------------------------------------|-------------------------------------------------------------|-----------------|----------------------------|--------------------------------------------|--|--|--|
| To Overrides -                                                                                                    |                                                             |                 |                            |                                            |  |  |  |
| Health monitors for SN#YK178089CTWK--9.125.90.215                                                                      | Knowledge State Change Events (2)                           |                 |                            |                                            |  |  |  |
| E N. Enlity Health - SN#YK178089C1WK--9.125.90.215 [Enlity]<br>$\overline{\phantom{a}}$                                | Time                                                        | 1 From          | To                         | <b>Operational State</b>                   |  |  |  |
| 9 (v) Availability - SN#YK178089C1WK-9.125.90.215 (Entity)                                                             | 2/17/2009 3:47 PM                                           | $\bullet$       | A                          |                                            |  |  |  |
| E C Configuration - SN#YK178089C1WK--9.125.90.215 (Entity)                                                             |                                                             |                 |                            |                                            |  |  |  |
| R Lenovo BladeCenter Blade Module Health Rollup - SN#YK178089                                                          | 2/17/2009 3:18 PM                                           | $\circ$         | Ø                          |                                            |  |  |  |
| C Entity Health - Blade Bay 4 - < Empty> (Entity)<br>œ                                                                 |                                                             |                 |                            |                                            |  |  |  |
| Co Entity Health - Blade Bay 9 - 1090KE141 (Entity)<br>田                                                               |                                                             |                 |                            |                                            |  |  |  |
| Entity Health - Blade Bay 10 - SN#YK105076D1GZ (Entity)<br>田                                                           |                                                             |                 |                            |                                            |  |  |  |
| D Entity Health - Blade Bay 13 - SN#YK109078K11G (Entity)<br>田                                                         |                                                             |                 |                            |                                            |  |  |  |
| Entity Health - Blade Bay 2 - SN#YK10A073K052 (Entity)<br>œ                                                            |                                                             |                 |                            |                                            |  |  |  |
| (v) Entity Health - Blade Bay 14 - < Emply> [Entity]<br>œ.                                                             |                                                             |                 |                            |                                            |  |  |  |
| E - A Entity Health - Blade Bay 3 - SN#YK30968AG04C (Entity)                                                           |                                                             |                 |                            |                                            |  |  |  |
| Ei-M Availability - Blade Bay 3 - SN#YK30968AG04C (Entity)                                                             | Detail:                                                     |                 |                            |                                            |  |  |  |
| Alert monitor for Leniovo BladeCenter blade CPU critical<br>r) Aleit monitor for Lenovo BladeCenter blade installation | LOONTHUDICY SERING                                          |                 | CAD LANSAICHDEM-STUC       |                                            |  |  |  |
| Alert monitor for Leriovo BladeCenter blade OS hung fa                                                                 | ErrorCode                                                   |                 | Success                    |                                            |  |  |  |
| Alert monitor for Lenovo BladeCenter blade POST failur                                                                 | Object Identifier                                           | Syntax Value    |                            |                                            |  |  |  |
| Alest monitor for Leniovo BladeCenter blade power den:                                                                 | 1.3.6.1.6.3.1.1.4.3.0                                       | Oid:            | 1.3.6.1.4.1.2.6.158.3      |                                            |  |  |  |
| Alert monitor for Leniovo BladeCenter blade power dent                                                                 |                                                             | ăp.             |                            |                                            |  |  |  |
| Alest monitor for Lenovo BladeCenter blade power fault                                                                 | 1,3.6.1.3.1057.1                                            | Address         | 9.125.90.215               |                                            |  |  |  |
| Alert monitor for Leniovo BladeCenter blade power fault                                                                | 1.3.6.1.4.1.2.6.158.3.1.1.19 Octobs                         |                 |                            |                                            |  |  |  |
| Alert monitor for Leniovo BladeCenter blade power jump                                                                 | 1.3.6.1.4.1.2.6.158.3.1.1.18 Octets                         |                 | BBS2400A                   |                                            |  |  |  |
| Alest monitor for Lenovo BladeCenter blade powered o.                                                                  | 1.3.6.1.4.1.2.6.158.3.1.1.17 Octobs                         |                 | 9.125.90.215               |                                            |  |  |  |
| Aled monitor for Leniovo BladeCenter blade powered of                                                                  | 1.3.6.1.4.1.2.6.158.3.1.1.16 Gauge 32 0                     |                 |                            |                                            |  |  |  |
| Alert monitor for Leniovo BladeCenter blade system bos"                                                                | 1.3.6.1.4.1.2.6.158.3.1.1.15 Octets                         |                 | Blade 03                   |                                            |  |  |  |
| a) Alert monitor for Leniovo BladeCenter blade system bod                                                              | 1.3.6.1.4.1.2.6.158.3.1.1.14 Gauge 32 234897411             |                 |                            |                                            |  |  |  |
| E C Configuration - Blade Bay 3 - SN#YK30968AGB4C (Entity)                                                             | 1.3.6.1.4.1.2.6.158.3.1.1.13 Octobs                         |                 |                            |                                            |  |  |  |
| E Co Performance - Blade Bay 3 - SN#YK30968AG04C (Entity)                                                              | 1.3.6.1.4.1.2.6.158.3.1.1.12 Octobs                         |                 |                            |                                            |  |  |  |
| Security - Blade Bay 3 - SN#YK30968AG04C (Entity)                                                                      | 1.3.6.1.4.1.2.6.158.3.1.1.11 Octets                         |                 |                            |                                            |  |  |  |
| E-A Entity Health - Blade Bay 6 - SN#YK10A0758F7U (Entity)                                                             | 1.3.6.1.4.1.2.6.158.3.1.1.10 Octobs                         |                 | No Location Configured     |                                            |  |  |  |
| El Availability - Blade Bay 6 - SN#YK10A0758F7U (Entity)                                                               | 1.3.6.1.4.1.2.6.158.3.1.1.9 Octobs                          |                 | No Contact Configured      |                                            |  |  |  |
| Alert monitor for Lenovo BladeCenter blade CPU critica                                                                 | 1.3.6.1.4.1.2.6.158.3.1.1.8 Octets                          |                 | Blade 3 removed            |                                            |  |  |  |
| Alert monitor for Leriovo BladeCenter blade installation                                                               | 1.3.6.1.4.1.2.6.158.3.1.1.7 Integer                         |                 | ÷                          |                                            |  |  |  |
| Alleit monitor for Leriovo BladeCenter blade OS hung fa                                                                | 1.3.6.1.4.1.2.6.158.3.1.1.6 Integer                         |                 | 34                         |                                            |  |  |  |
| Aleit monitor for Leriovo BladeCenter blade POST failu                                                                 | 1.3.6.1.4.1.2.6.158.3.1.1.5 Octobs                          |                 | 99C3887                    |                                            |  |  |  |
| Alert monitor for Leniovo BladeCenter blade power deni                                                                 | 1.3.6.1.4.1.2.6.158.3.1.1.4 Octobs                          |                 |                            | 3ECB952C8C7311DD831300145EE1C80A           |  |  |  |
| Alleit monitor for Leriovo BladeCenter blade power deni                                                                | 1.3.6.1.4.1.2.6.158.3.1.1.3 Octobs                          |                 | SN#YK178069C1WK            |                                            |  |  |  |
| Alest monitor for Leriovo BladeCenter blade power fault                                                                | 1.3.6.1.4.1.2.6.158.3.1.1.2 Octobs                          |                 |                            | BladeCenter Advanced Management Module     |  |  |  |
| Alert monitor for Lenovo BladeCenter blade power fault<br>G                                                            | 1.3.6.1.4.1.2.6.158.3.1.1.1 Octobs<br>1.3.6.1.6.3.1.1.4.1.0 | Oid             | 1.3.6.1.4.1.2.6.158.3.0.34 | Date(m/d/y)=02/17/09, Time(honos)=07:47:03 |  |  |  |
| Alert monitor for Lenovo BladeCenter blade power jump *<br>$\lvert \cdot \rvert$                                       | 1.3.6.1.2.1.1.3.0                                           | Tmeticks 211597 |                            |                                            |  |  |  |
|                                                                                                    |                                                             |                 |                            |                                            |  |  |  |

Figura 1. Suceso del Instrumental de gestión de Windows (WMI) de System x

Para un suceso del WMI de System x, el panel **Details** (Detalles) incluye el Id. del suceso y una descripción.

| Health monitors for x3755-ridgeback.scom.com (HW Base Node-1)                                                                                                    | Knowledge State Change Events [2]                                                                                                    |                       |                                     |         |                                                                           |  |  |
|----------------------------------------------------------------------------------------------------|----------------------------------------------------------------------------------------------------|-----------------------|-------------------------------------|---------|---------------------------------------------------------------------------|--|--|
| E & Ently Health - x3755-ridgeback.scom.com (HW Base Node-1) (Entity)                                                                                                    | Time<br>V                                                                                                    | From                  | To                                  |         | <b>Operational State</b>                                                  |  |  |
| E C Availability - x3755-ridgeback.scom.com (HW Base Node-1) (Entity)                                                                                                    | 2/17/2009 6:31 PM                                                                                                    | ۰                     |                                     | œ       |                                                                           |  |  |
| E Configuration - x3755-ridgeback.scom.com (HW Base Node-1) (Entity)<br>Alert monitor for events generated by winevent - x3755-ridgeback.<br>Alert monitor for IBM system lease expiration - x3755-ridgeback.scc<br>Alert monitor for IBM system memory addition or removal - x3755-nc<br>Alert monitor for IBM system processor addition or removal - x3755-<br>Alert monitor for IBM system warranty expiration - x3755-ridgeback.<br>a) Alert monitor for non-hot-pluggable IBM power supply addition or re- | 2/17/2009 3:18 PM                                                                                                    | O                     |                                     | $\odot$ |                                                                           |  |  |
| Configuration health rollup of IBM hardware components - x3755 ri-<br>田<br>(2) Performance - x3755-ridgeback.scom.com (HW Base Node-1) (Entity)<br>田<br>> Security - x3755-ridgeback.ccom.com (HW Base Node-1) (Entity)                                                                                                    | Details<br>Context:                                                                                                    |                       |                                     |         |                                                                           |  |  |
|                                                                                                    | Date and Time:                                                                                                    |                       | 2/17/2009 6:31:28 PM                |         |                                                                           |  |  |
|                                                                                                    | Property Name                                                                                                    | <b>Property Value</b> |                                     |         |                                                                           |  |  |
|                                                                                                    | <b>IBMPSG</b> ProcessorEvent<br><b>CLASS</b><br>19MPSG OtherEvent, IBM AlertIndication, CIM AlertIndication, CIM ProcessIndication, Vi<br>DERIVATION |                       |                                     |         |                                                                           |  |  |
|                                                                                                    | DYNASTY<br>SystemClass                                                                                                    |                       |                                     |         |                                                                           |  |  |
|                                                                                                    | GENUS                                                                                                    | ż<br>29               |                                     |         |                                                                           |  |  |
|                                                                                                    | PROPERTY COUNT                                                                                                    |                       |                                     |         |                                                                           |  |  |
|                                                                                                    | <b>SUPERCLASS</b>                                                                                                    |                       | 18MPSG_OtherEvent                   |         |                                                                           |  |  |
|                                                                                                    | AlertingElementFormat<br><b>AlertType</b>                                                                                                    | $\Omega$              |                                     |         |                                                                           |  |  |
|                                                                                                    | Description                                                                                                    |                       | Class is 18MP5G_ProcessorEvent.     |         | This is a Test Event sent from WinEvent. The Indication                   |  |  |
|                                                                                                    | EventCategory                                                                                                    | Other                 |                                     |         |                                                                           |  |  |
|                                                                                                    | EventID                                                                                                    | VACS755-              |                                     |         | RIDGEBACKtroot\bmsd:IBMPSG_ProcessorEvent.CreationClassName="IBMPSG_WinEv |  |  |
|                                                                                                    | EventTime                                                                                                    |                       | 02/18/2009 02:31:24                 |         |                                                                           |  |  |
|                                                                                                    | PerceivedSeverity                                                                                                    | ĸ                     |                                     |         |                                                                           |  |  |
|                                                                                                    | ProbableCause                                                                                                    |                       |                                     |         |                                                                           |  |  |
|                                                                                                    | ProviderName<br>SystemCreationClassName CIM_AlertIndication                                                                                          |                       | Director   Agent   WinEventProvider |         |                                                                           |  |  |
|                                                                                                    | SystemName                                                                                                    |                       | X37SS-RIDGEBACK                     |         |                                                                           |  |  |
|                                                                                                    | TIME CREATED                                                                                                    |                       | 128793402844375000                  |         |                                                                           |  |  |
|                                                                                                    | Trending                                                                                                    |                       |                                     |         |                                                                           |  |  |
|                                                                                                    | UniqueSystemID                                                                                                    |                       | 7f2b108c7c084988                    |         |                                                                           |  |  |
|                                                                                                    |                                                                                                    |                       |                                     |         |                                                                           |  |  |
| мI<br>$\left  \cdot \right $                                                                                                    | $\blacktriangleleft$                                                                                                    |                       |                                     |         | ٠                                                                         |  |  |

Figura 2. Ejemplo de información detallada de la pestaña State Change Events (Eventos de cambio de estado)

# <span id="page-55-0"></span>**Volver a detectar todos los BladeCenters**

El monitor de BladeCenter se bloquea cuando la misma versión de Lenovo Hardware Management Pack se elimina y se vuelve a importar.

### **Procedimiento**

- Paso 1. Inicie sesión en la consola de Operations Manager.
- Paso 2. Haga clic en Administration (Administración) → Device Management (Gestión de dispositivos) ➙ **Network Devices (Dispositivos de red)**.
- Paso 3. Anote las direcciones IP que se muestran en la vista **Network Devices** (Dispositivos de red) del panel de resultados. Necesitará esta información para la detección de la información del dispositivo de red en un momento posterior.
- Paso 4. Seleccione la **IP Address** (dirección IP) del BladeCenter que desea volver a detectar y, en el panel **Actions** (Acciones), seleccione **Delete** (Eliminar).
- Paso 5. Utilice la dirección IP anotada antes para limitar el alcance del área Network Devices (Dispositivos de red) y vuelva a detectar el BladeCenter.

### <span id="page-55-1"></span>**Volver a detectar un servidor renombrado**

Cuando se cambia el nombre de un servidor de Windows, la entrada de la instancia del servidor de Windows supervisada por Operations Manager se muestra en gris, lo que indica que el servidor de Windows ya no se está supervisando con Operations Manager.

Para volver a detectar y supervisar un servidor renombrado, en primer lugar elimine el nombre del servidor original en la lista **Operations Manager Agent Managed server** (Servidor gestionado del agente de Operations Manager) y, a continuación, vuelva a detectar el servidor renombrado siguiendo el procedimiento que se indica a continuación.

- Paso 1. Inicie sesión en la consola de Operations Manager.
- Paso 2. Haga clic en Administration (Administración) → Device Management (Gestión de dispositivos) ➙ **Agent Managed (Administrado con agente)**.

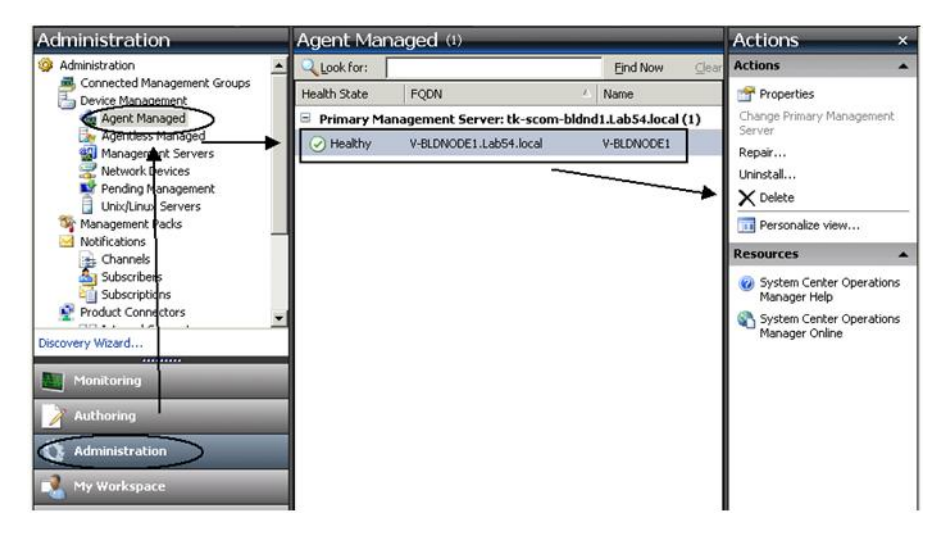

Figura 3. Eliminación de un servidor renombrado

- Paso 3. Seleccione el nombre original que aparece en la vista **Agent Managed** (Administrado con agente) del panel de resultados. Esta entrada tiene el nombre original que existía antes de cambiar el nombre.
- Paso 4. Haga clic en **Delete** (Eliminar) en el panel **Actions** (Acciones) ubicado en el lado derecho de la consola de Operations Manager. Esta acción quita el servidor renombrado de la vista.
- Paso 5. Añada el nuevo nombre de servidor.

Lenovo Hardware Management Pack para Microsoft System Center Operations Manager Guía del usuario y de instalación

# <span id="page-58-0"></span>**Apéndice C. Configuración del firewall del sistema**

Esta sección describe cómo definir excepciones del firewall.

Esta tabla es una referencia para determinar los puertos que se usan para los productos Lenovo XClarity Integrator específicos.

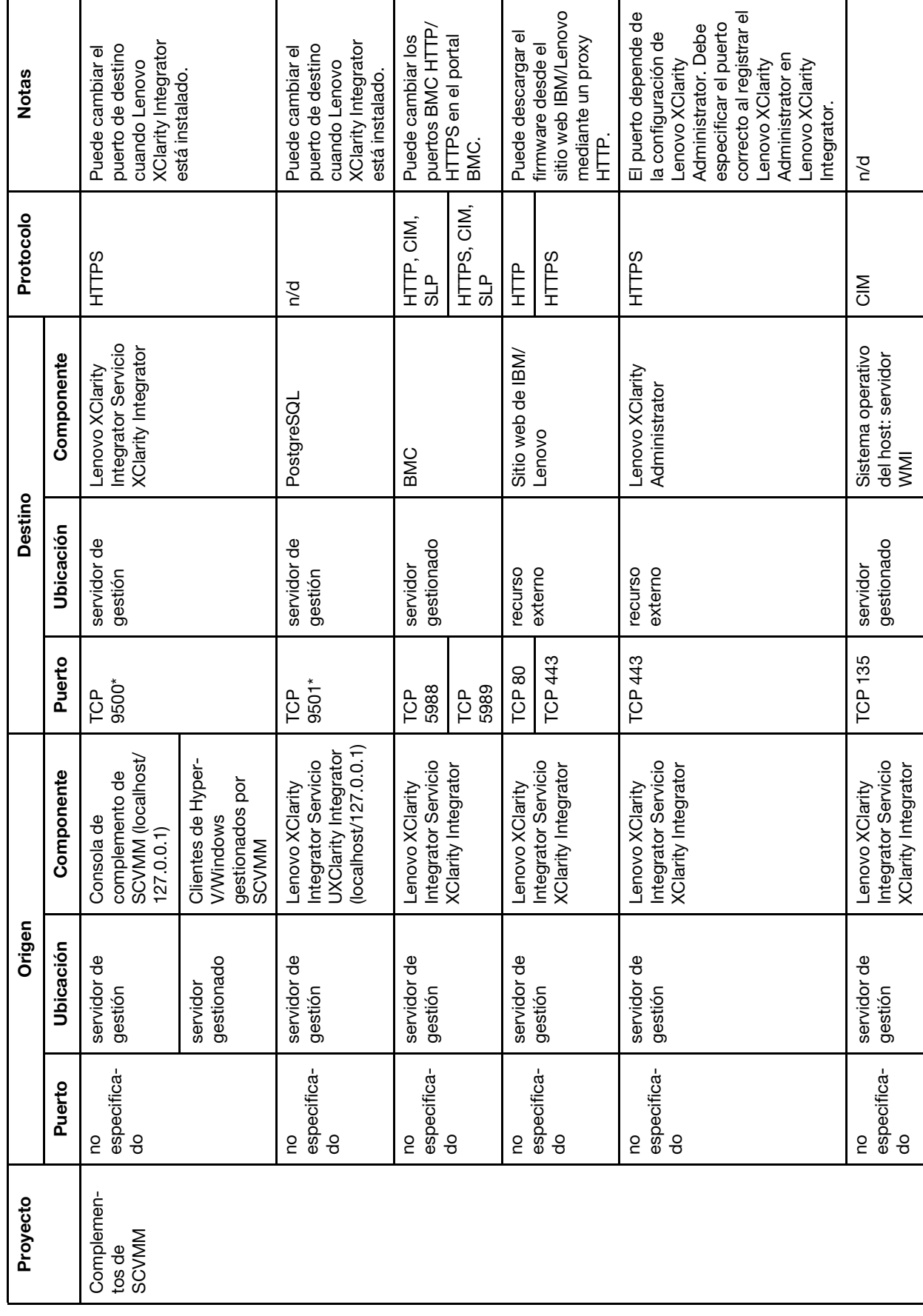

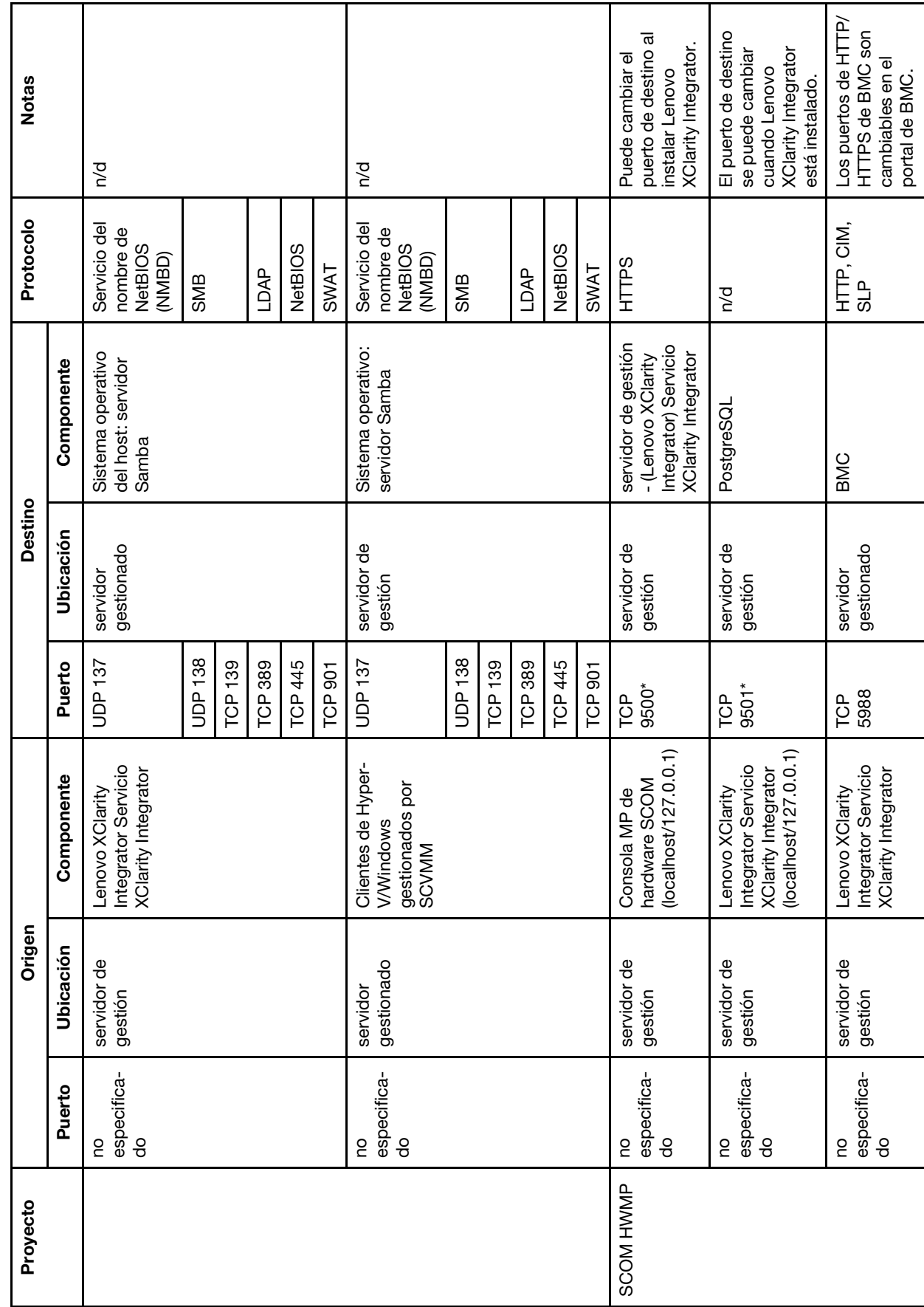

Tabla 6. Puertos que utilizan los productos de Lenovo XClarity Integrator. (continuación) Tabla 6. Puertos que utilizan los productos de Lenovo XClarity Integrator. (continuación)

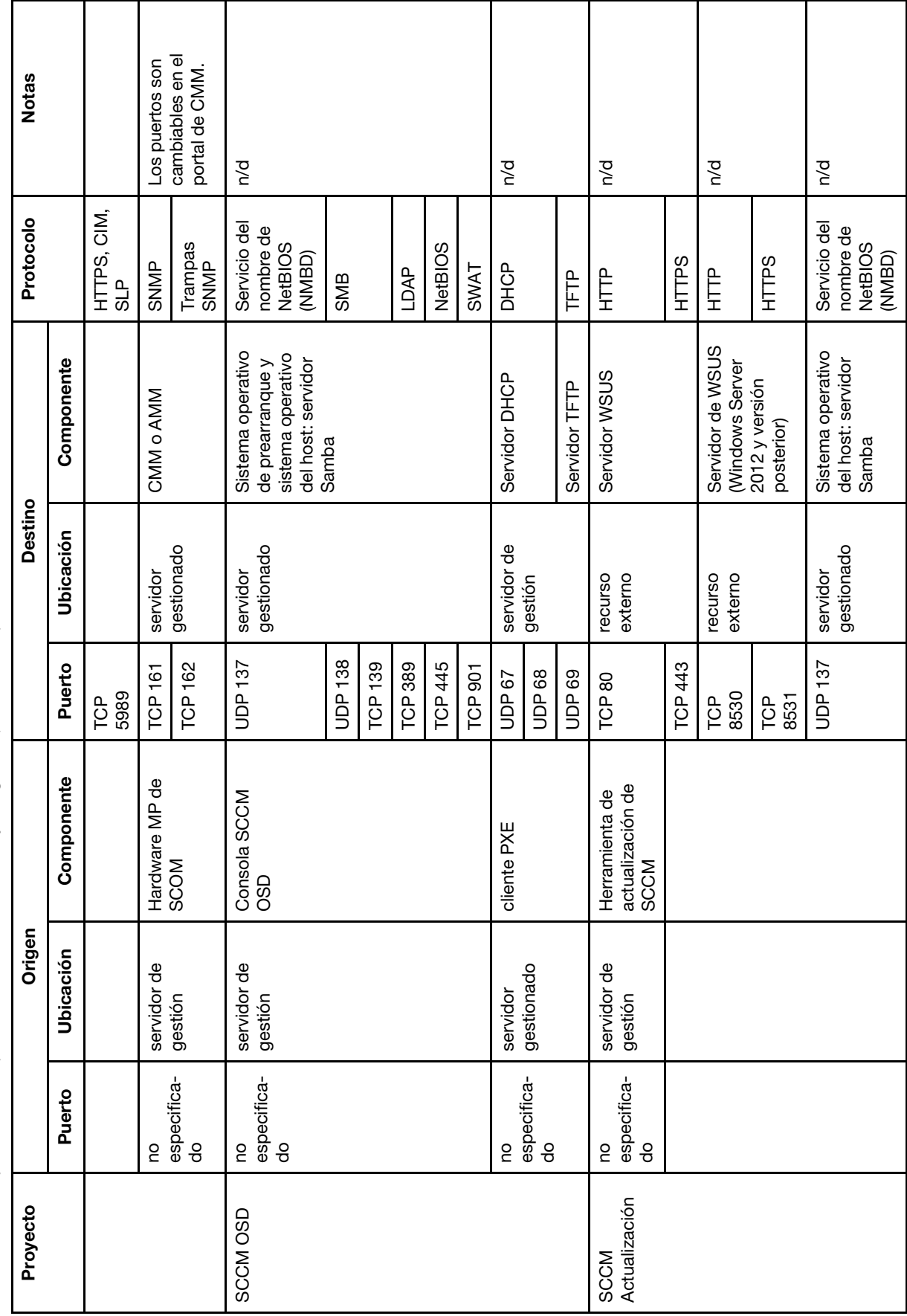

Tabla 6. Puertos que utilizan los productos de Lenovo XClarity Integrator. (continuación) Tabla 6. Puertos que utilizan los productos de Lenovo XClarity Integrator. (continuación)

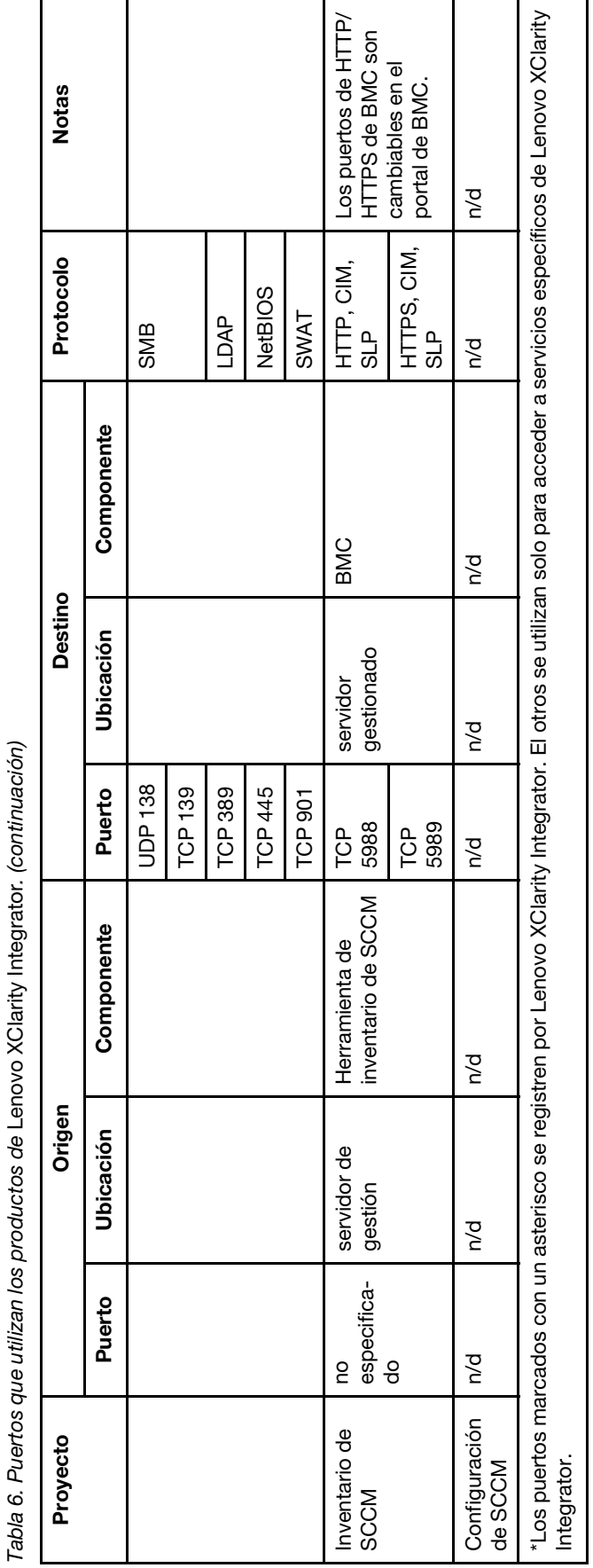

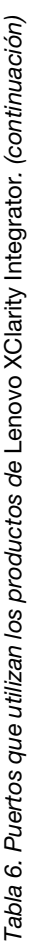

Lenovo Hardware Management Pack para Microsoft System Center Operations Manager Guía del usuario y de instalación

# <span id="page-64-0"></span>**Apéndice D. Avisos**

Es posible que Lenovo no comercialice en todos los países los productos, servicios o características a los que se hace referencia en este documento. Póngase en contacto con su representante local de Lenovo para obtener información acerca de los productos y servicios disponibles actualmente en su zona.

Las referencias a productos, programas o servicios de Lenovo no pretenden afirmar ni implicar que solo puedan utilizarse esos productos, programas o servicios de Lenovo. En su lugar, puede utilizarse cualquier producto, programa o servicio funcionalmente equivalente que no infrinja ninguno de los derechos de propiedad intelectual de Lenovo. Sin embargo, es responsabilidad del usuario evaluar y verificar el funcionamiento de cualquier otro producto, programa o servicio.

Lenovo puede tener patentes o solicitudes de patentes pendientes que aborden temas descritos en este documento. No obstante, la posesión de este no le otorga ninguna licencia sobre dichas patentes. Puede enviar consultas sobre licencias, por escrito, a:

Lenovo (United States), Inc. 1009 Think Place - Building One Morrisville, NC 27560 U.S.A. Attention: Lenovo Director of Licensing

LENOVO PROPORCIONA ESTA PUBLICACIÓN "TAL CUAL" SIN GARANTÍA DE NINGUNA CLASE, NI EXPLÍCITA NI IMPLÍCITA, INCLUIDAS, PERO SIN LIMITARSE A, LAS GARANTÍAS IMPLÍCITAS DE NO VULNERACIÓN DE DERECHOS, COMERCIABILIDAD O IDONEIDAD PARA UNA FINALIDAD DETERMINADA. Algunas legislaciones no contemplan la exclusión de garantías, ni implícitas ni explícitas, por lo que puede haber usuarios a los que no afecte dicha norma.

Esta información podría incluir inexactitudes técnicas o errores tipográficos. La información aquí contenida está sometida a modificaciones periódicas, las cuales se incorporarán en nuevas ediciones de la publicación. Lenovo se reserva el derecho a realizar, si lo considera oportuno, cualquier modificación o mejora en los productos o programas que se describen en esta publicación.

Los productos descritos en este documento no están previstos para su utilización en implantes ni otras aplicaciones de reanimación en las que el funcionamiento incorrecto podría provocar lesiones o la muerte a personas. La información contenida en este documento no cambia ni afecta a las especificaciones o garantías del producto de Lenovo. Ninguna parte de este documento deberá regir como licencia explícita o implícita o indemnización bajo los derechos de propiedad intelectual de Lenovo o de terceros. Toda la información contenida en este documento se ha obtenido en entornos específicos y se presenta a título ilustrativo. Los resultados obtenidos en otros entornos operativos pueden variar.

Lenovo puede utilizar o distribuir la información que le suministre el cliente de la forma que crea oportuna, sin incurrir con ello en ninguna obligación con el cliente.

Las referencias realizadas en esta publicación a sitios web que no son de Lenovo se proporcionan únicamente en aras de la comodidad del usuario y de ningún modo pretenden constituir un respaldo de los mismos. La información de esos sitios web no forma parte de la información para este producto de Lenovo, por lo que la utilización de dichos sitios web es responsabilidad del usuario.

Los datos de rendimiento incluidos en este documento se han obtenido en un entorno controlado. Así pues, los resultados obtenidos en otros entornos operativos pueden variar de forma significativa. Es posible que algunas mediciones se hayan realizado en sistemas en desarrollo, por lo que no existen garantías de que estas sean las mismas en los sistemas de disponibilidad general. Además, es posible que la estimación de

algunas mediciones se haya realizado mediante extrapolación. Los resultados reales pueden variar. Los usuarios de la presente publicación deben verificar los datos pertinentes en su entorno de trabajo específico.

### <span id="page-65-0"></span>**Marcas registradas**

BladeCenter, Lenovo, el logotipo de Lenovo, NeXtScale System, System x, ThinkServer, ThinkSystem y XClarity son marcas registradas de Lenovo en Estados Unidos y/o en otros países.

Internet Explorer, Microsoft y Windows son marcas registradas del grupo de empresas Microsoft.

IBM es la marca registrada de International Business Machines Corporation, registradas en jurisdicciones de todo el mundo.

Otros nombres de empresas, productos o servicios pueden ser marcas registradas o marcas de servicio de otras compañías.

## <span id="page-65-1"></span>**Avisos importantes**

La velocidad del procesador indica la velocidad del reloj interno del microprocesador; también hay otros factores que afectan al rendimiento de la aplicación.

Cuando se hace referencia al almacenamiento del procesador, al almacenamiento real y virtual o al volumen del canal, KB representa 1.024 bytes, MB representa 1.048.576 bytes y GB representa 1.073.741.824 bytes.

Cuando se hace referencia a la capacidad de la unidad de disco duro o al volumen de comunicaciones, MB representa 1 000 000 bytes y GB representa 1 000 000 000 bytes. La capacidad total a la que puede acceder el usuario puede variar en función de los entornos operativos.

Lenovo no ofrece declaraciones ni garantía de ningún tipo respecto a productos que no sean de Lenovo. El soporte (si existe) para productos que no sean de Lenovo lo proporcionan terceros y no Lenovo.

Es posible que parte del software difiera de su versión minorista (si está disponible) y que no incluya manuales de usuario o todas las funciones del programa.

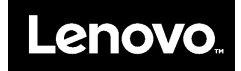